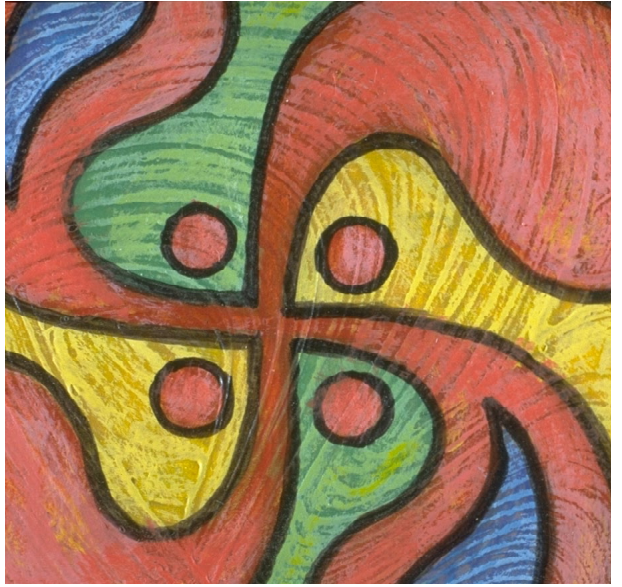

Version 8.040

# **Plus/Pro MedioThek Plus/Pro Meolion**

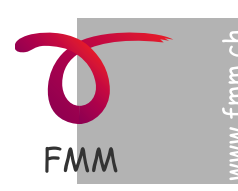

· MultiMedia · Software · Lehrmittel · Programmierung · Screendesign

© 2001-2006 [FreiMultiMedia GmbH 8451 Kleinandelfingen](http://www.FreiMultiMedia.ch) www.FreiMultiMedia.ch

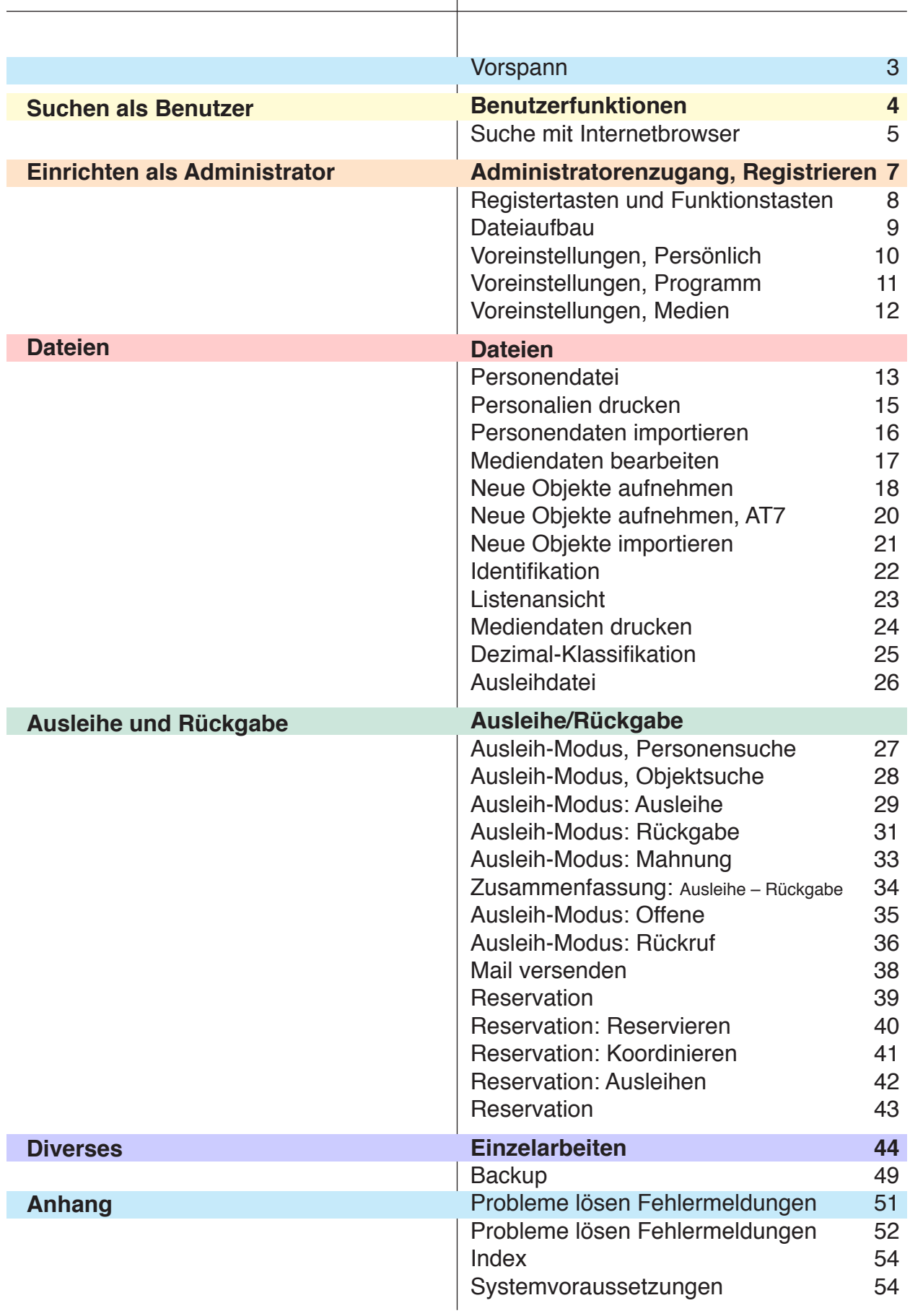

**Vorspann**

# <span id="page-2-0"></span>**Vorspann**

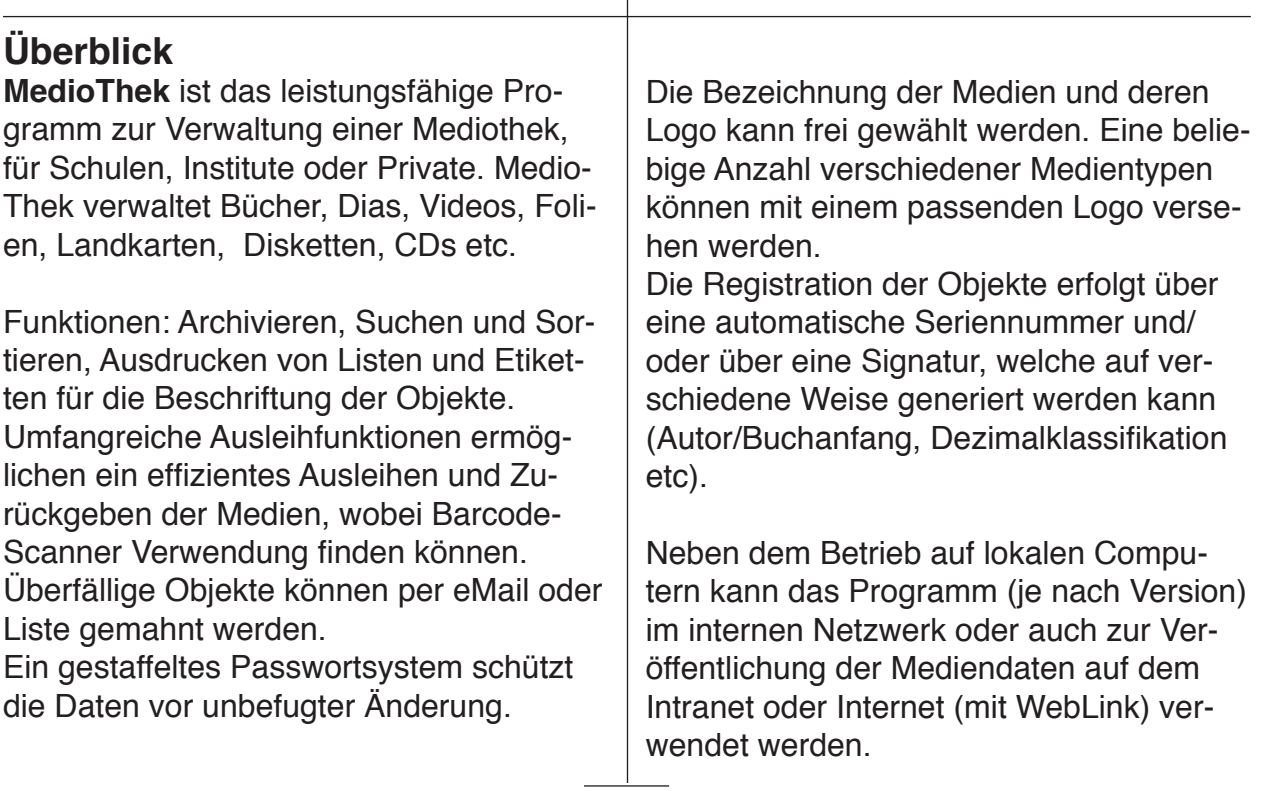

# **Passwortsystem**

Das Programm MedioThek ist mit einem Passwortsystem ausgerüstet, welches verschiedene Zugangs- und Bearbeitungsmöglichkeiten zulässt.

# **Benutzermodus**

Im Benutzermodus kann das Programm ohne Passwort geöffnet werden. Mögliche Arbeiten:

- Suchen und Markieren von Medien
- Ausdrucken von Listen
- Suchen über Internet via WebBrowser Nicht möglich:
- Daten der Personendatei einsehen
- Direktes Öffnen oder Bearbeiten der Mediendatei

# **Ausleihmodus**

Für den Ausleihmodus benötigen Sie ein Passwort (vgl. Dokument «Bitte Lesen»). Mögliche Arbeiten:

- Detailliertes Suche, Sortieren und Drucken in Personen und Mediendateien
- Ausleihe und Rückgaben von Medien

• Erzeugen von Rückrufen Nicht möglich:

• Ändern oder Löschen der Daten in der Personal- oder der Mediendatei

# **Administratormodus**

Als Administrator benötigen Sie ein Passwort (vgl. Dokument «Bitte Lesen»). Mögliche Arbeiten:

- Arbeiten wie im Ausleihmodus
- Aufnehmen und Löschen von Daten in der Personen- der Medien- und der Ausleihdatei

# **Layoutmodus**

Für den Layoutmodus benötigen Sie ein Passwort (vgl. Dokument «Bitte Lesen»). Ausserdem ist nur ein Zutritt zum Layout möglich, wenn Sie ein FileMaker Vollprogramm besitzen.

Mögliche Arbeiten:

- Optische Anpassung einiger Layouts Nicht möglich:
- Ändern der Daten in den Dateien

# **Benutzerfunktionen**

zu löschen.

Mit dem Benutzerzugang können Sie Daten suchen und einsehen. Es ist aber nicht möglich. Datensätze zu ändern oder

<span id="page-3-0"></span>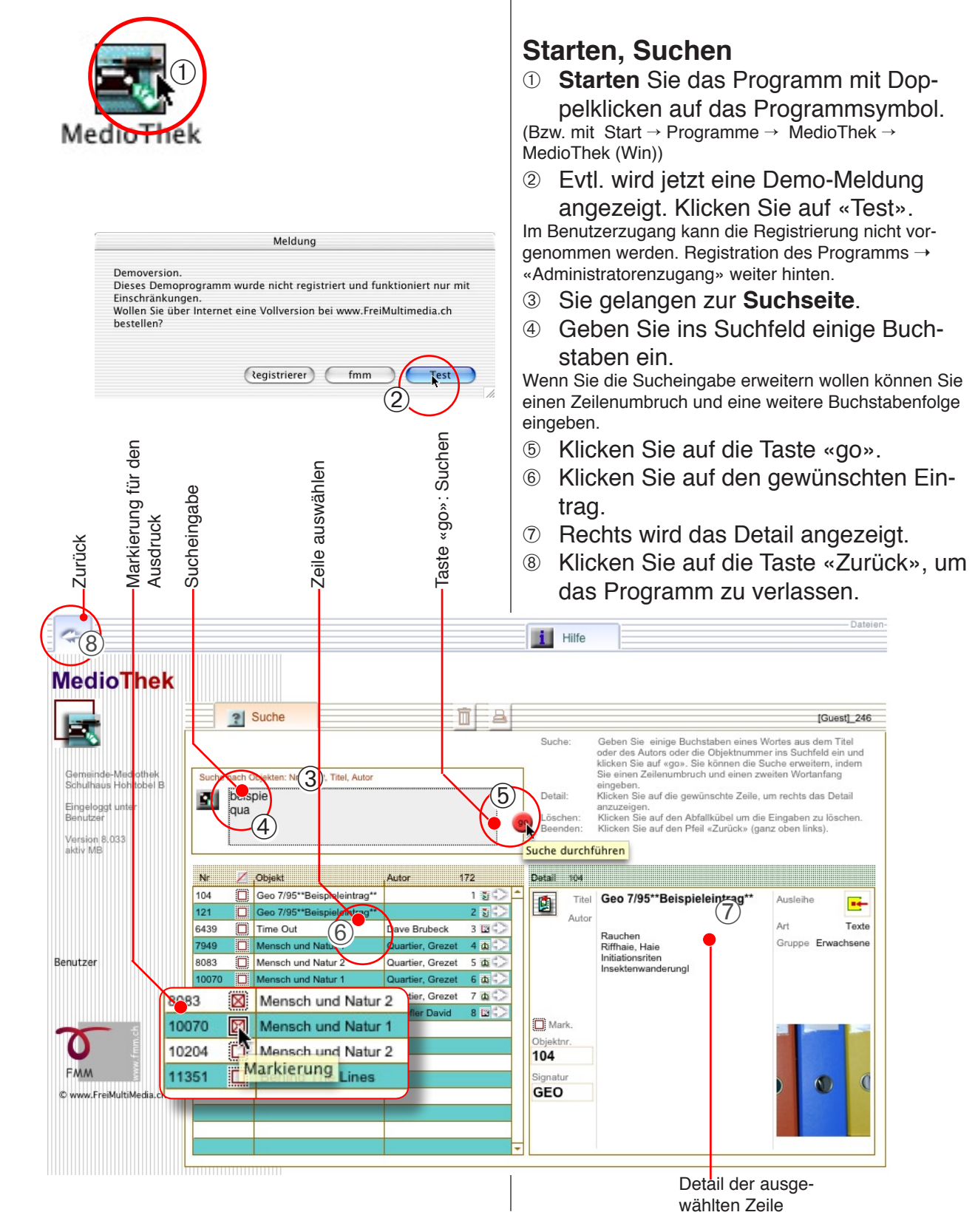

# **Suche mit Internetbrowser**

<span id="page-4-0"></span>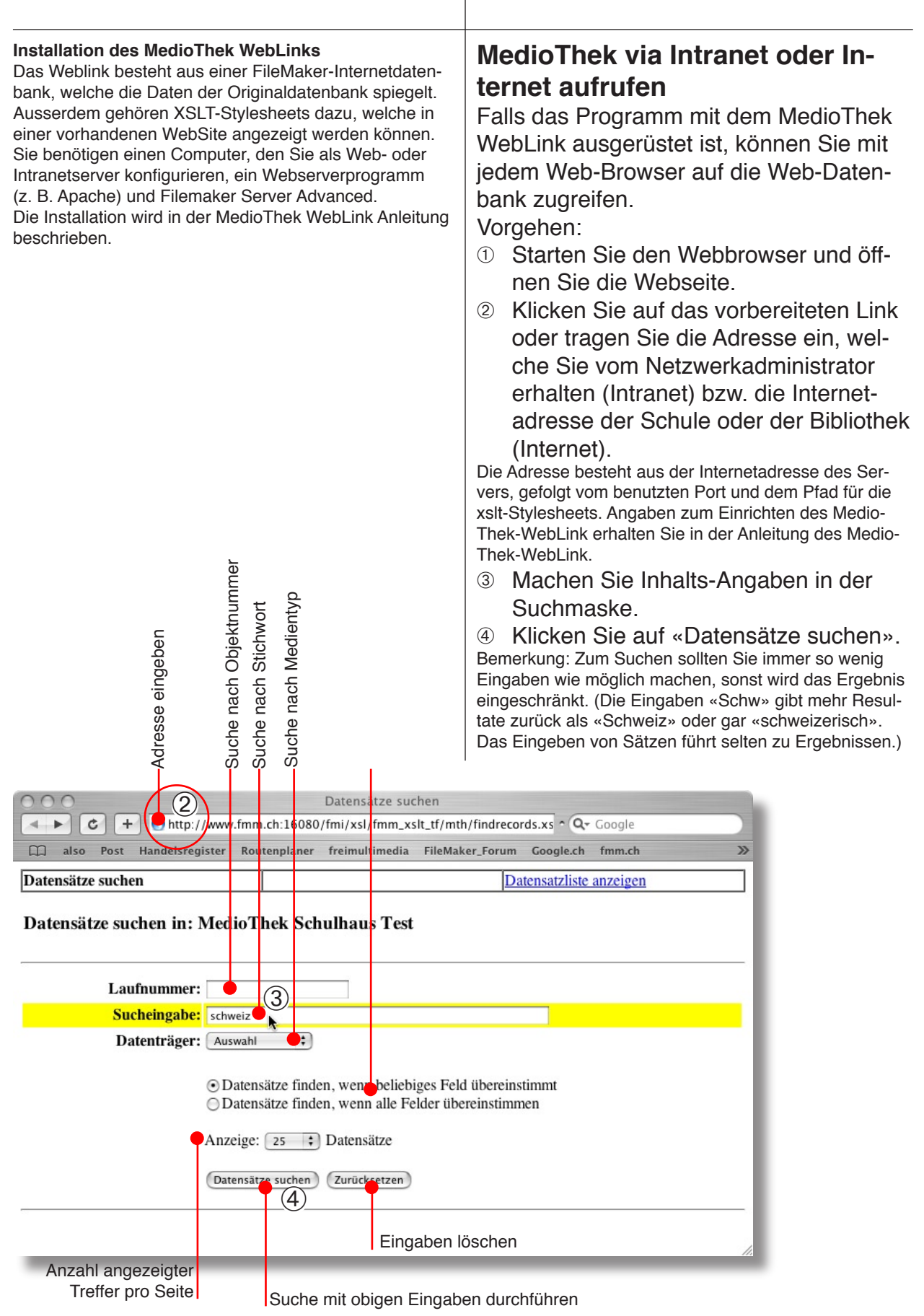

**Suche als Benutzer Suche als Benutzer** 

# **Suche mit Internetbrowser**

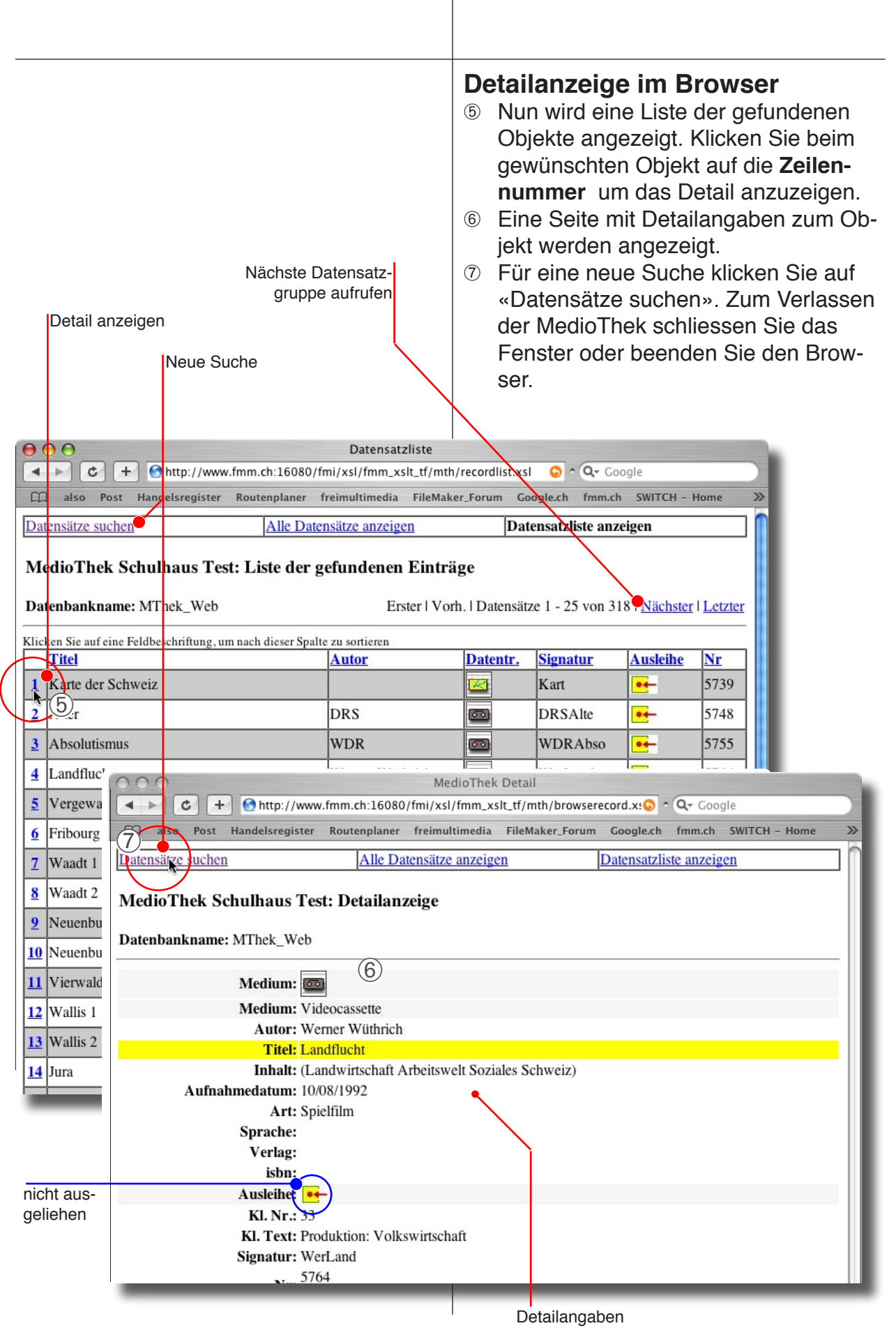

Suche als Benutzer **Suche als Benutzer**

# **Administratorenzugang, Registrieren**

<span id="page-6-0"></span>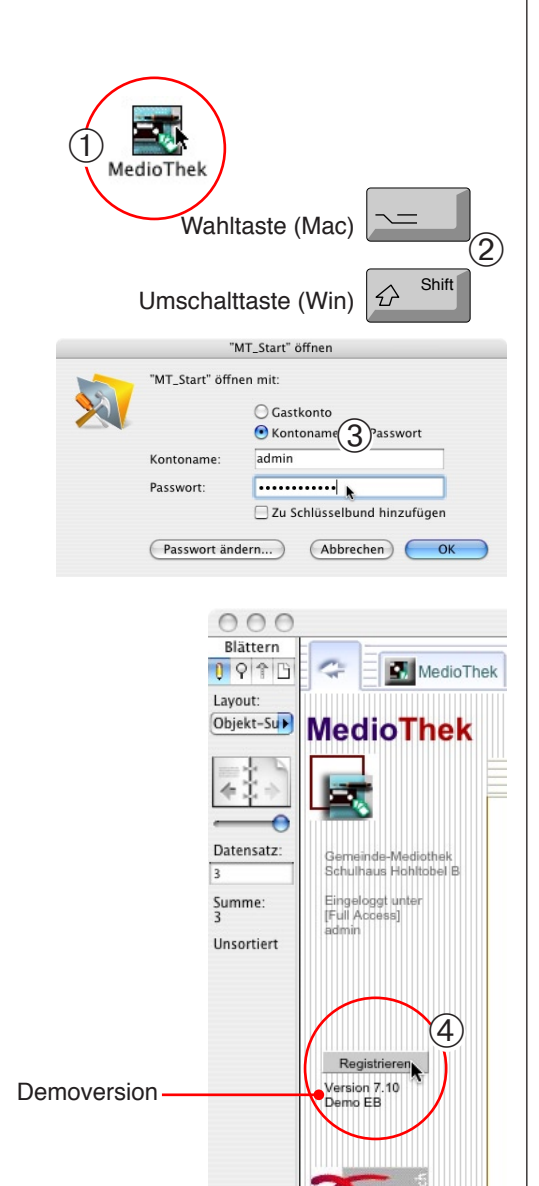

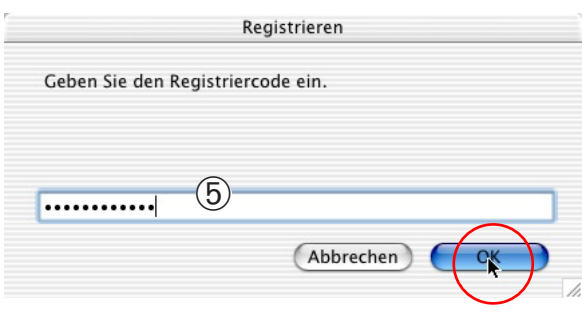

**FMM** 

C www.FreiMultiMedia.ch

# **Öffnen mit Passwort**

- ➀ Beenden Sie das Programm und starten Sie es neu.
- ➁ Halten Sie während dem Startvorgang die Wahl- (Mac) bzw. die Umschalttaste (Win) gedrückt, bis das Passwortfenster erscheint.
- ➂ Geben Sie das Administratoren-Konto und das Passwort ein und klicken Sie auf «OK». (Die Passwörter sind im mitinstallierten Dokument «Bitte lesen» vermerkt und finden sich ausserdem auf dem Kleber mit der Registrationsnummer.)

Achtung: Ändern Sie nicht hier das Passwort (vgl. S. 44)!

# **Registrationscode**

Falls das Programm noch nicht registriert ist, erscheint jeweils die Demomeldung. Ausserdem können nur beschränkt Eingaben gemacht werden. Schalten Sie das Programm daher möglichst rasch frei.

- ➃ Klicken Sie in der Übersicht auf die Taste «Registrieren».
- ➄ Tragen Sie den Registriercode sorgfältig in die erscheinende Dialogbox ein und klicken Sie auf «OK».

Der Code ist eine Folge von Buchstaben und Zahlen und befindet sich auf einem beigelegten Aufkleber.

➅ Achten Sie darauf, dass jetzt unter der Registrationstaste nicht mehr «Demo» sondern «Aktiv» steht.

Wenn immer noch «Demo» steht, ist die Registration fehlgeschlagen und muss wiederholt werden. Achten Sie auf die richtige Schreibweise ohne Leerschläge oder sonstige Sonderzeichen und auf die richtige Gross-Kleinschreibung.

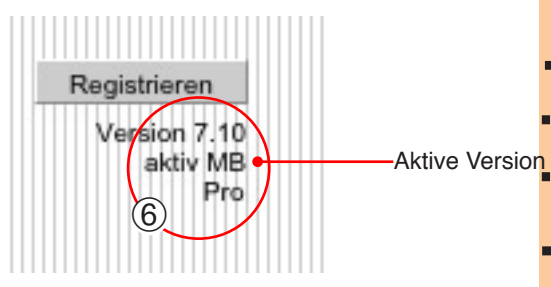

<span id="page-7-0"></span>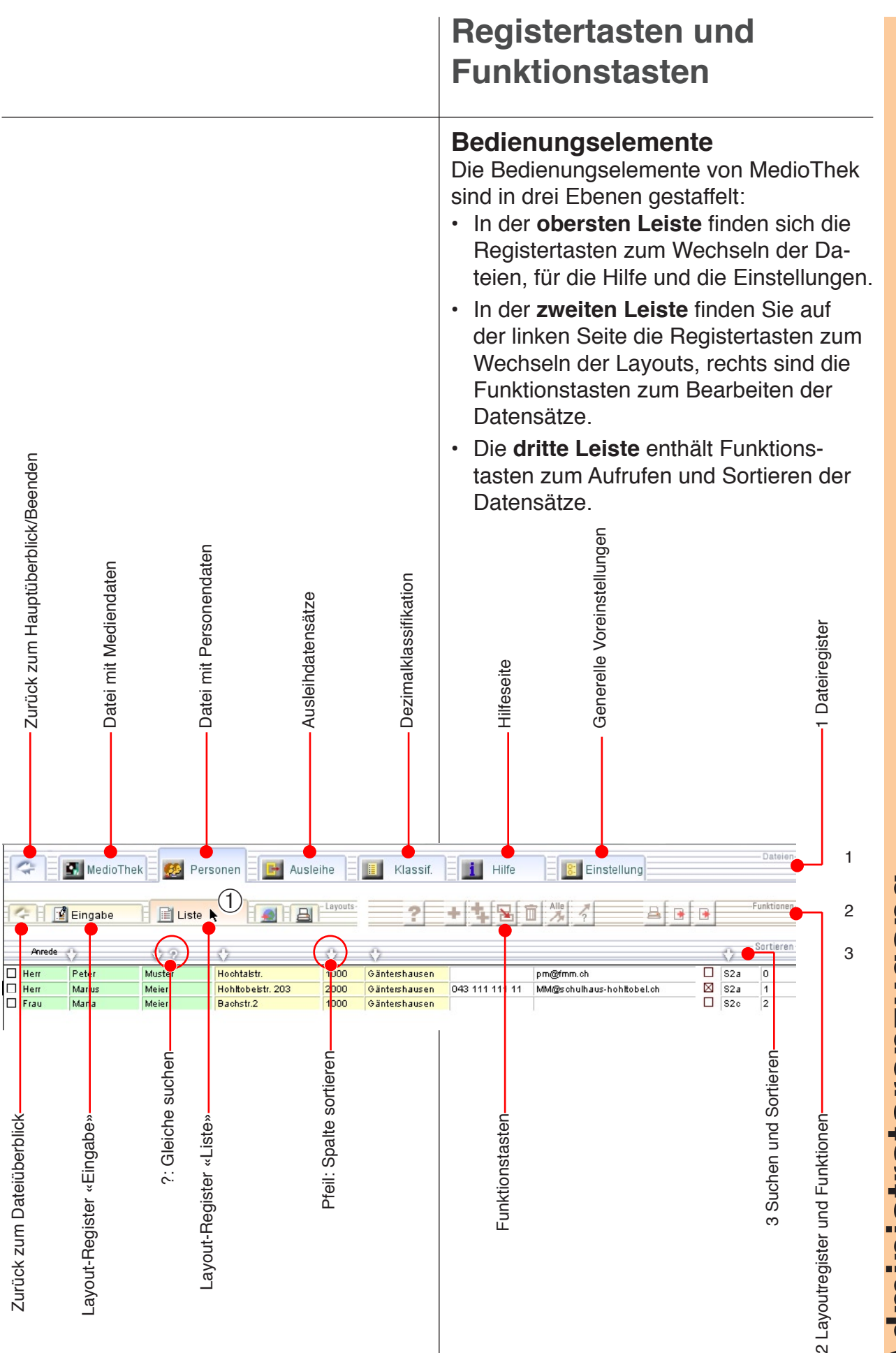

Administratorenzugang **Administratorenzugang**

<span id="page-8-0"></span>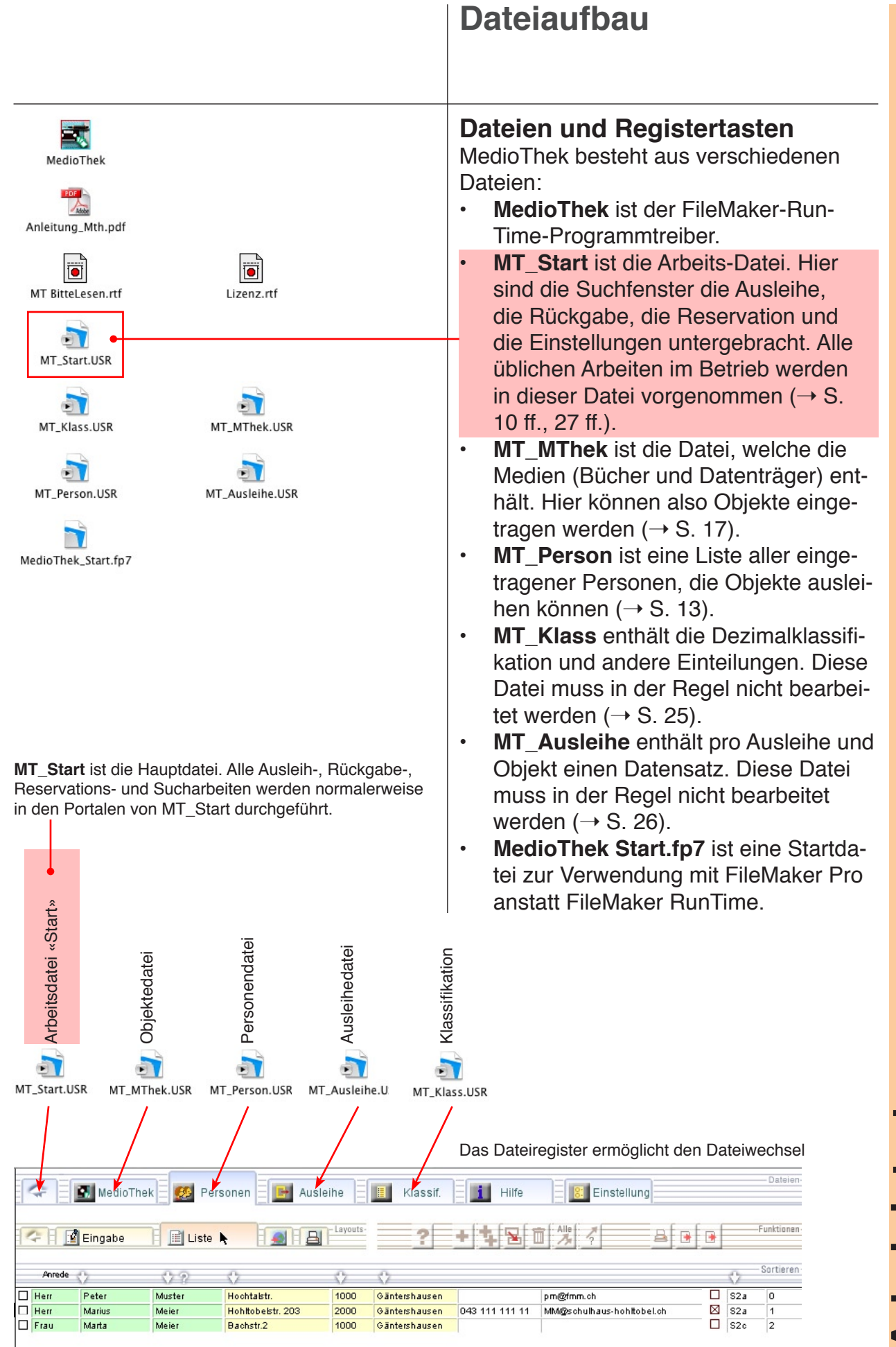

# **Voreinstellungen, Persönlich**

<span id="page-9-0"></span>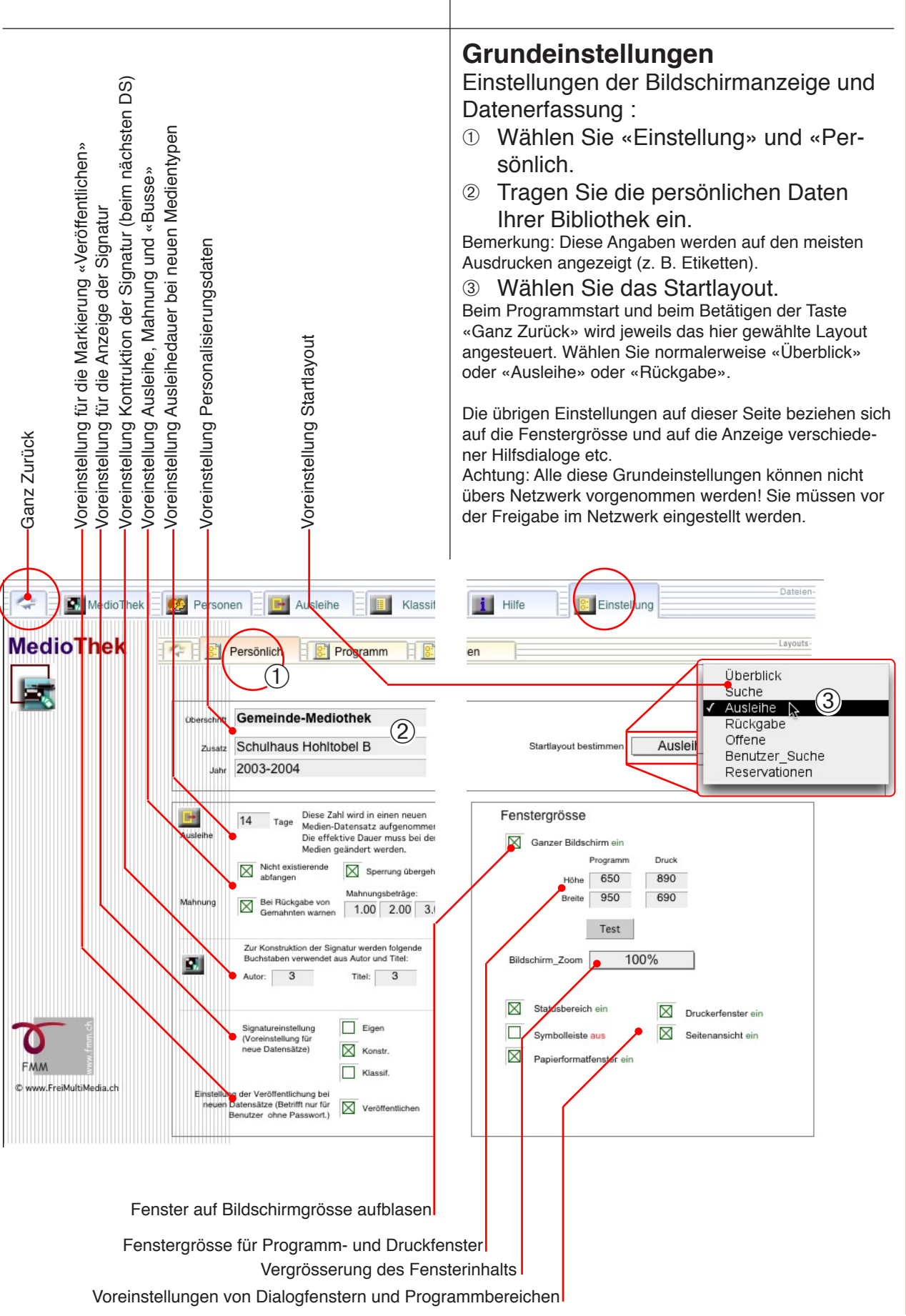

Administratorenzugang **Administratorenzugang**

<span id="page-10-0"></span>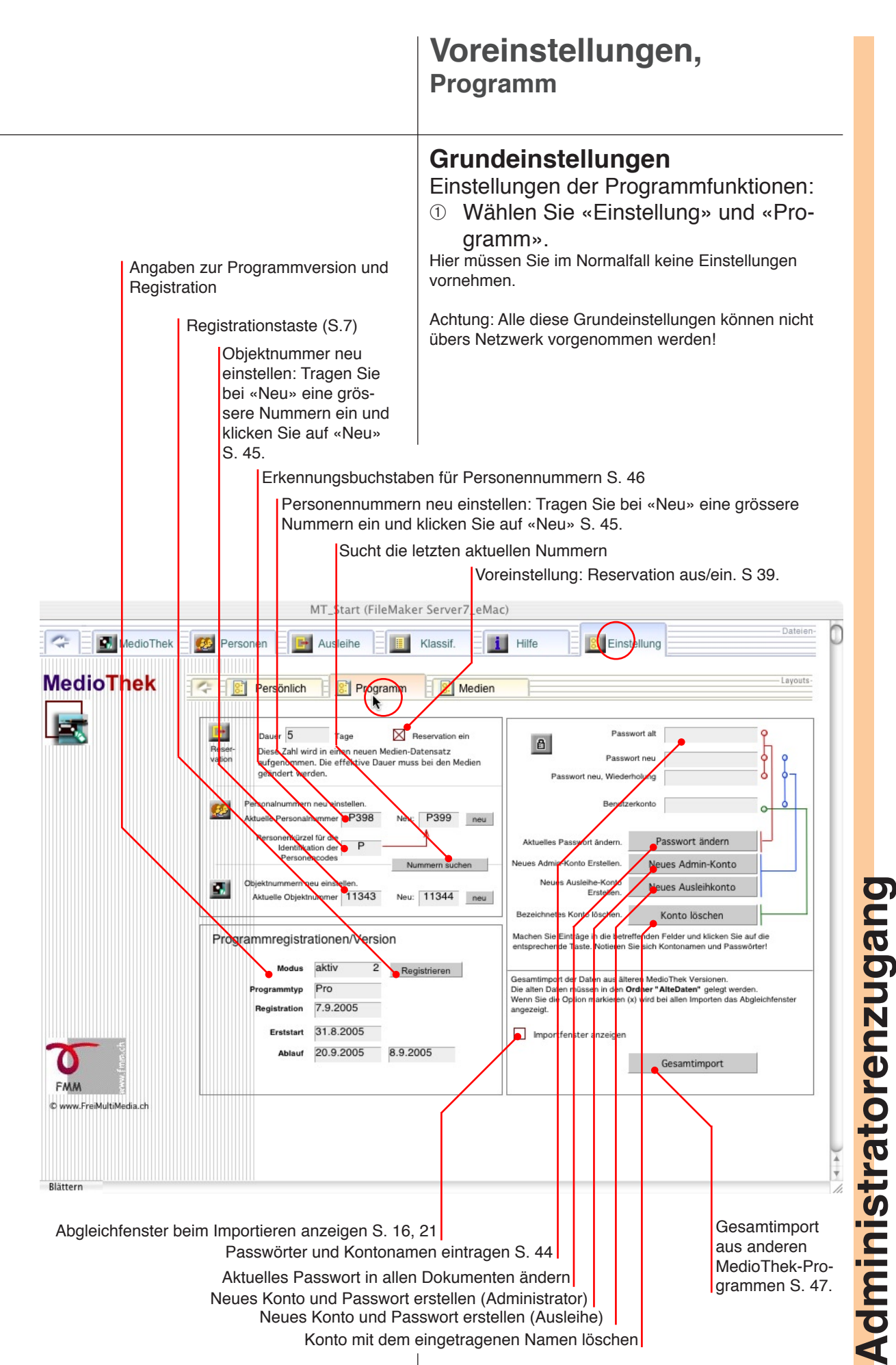

<span id="page-11-0"></span>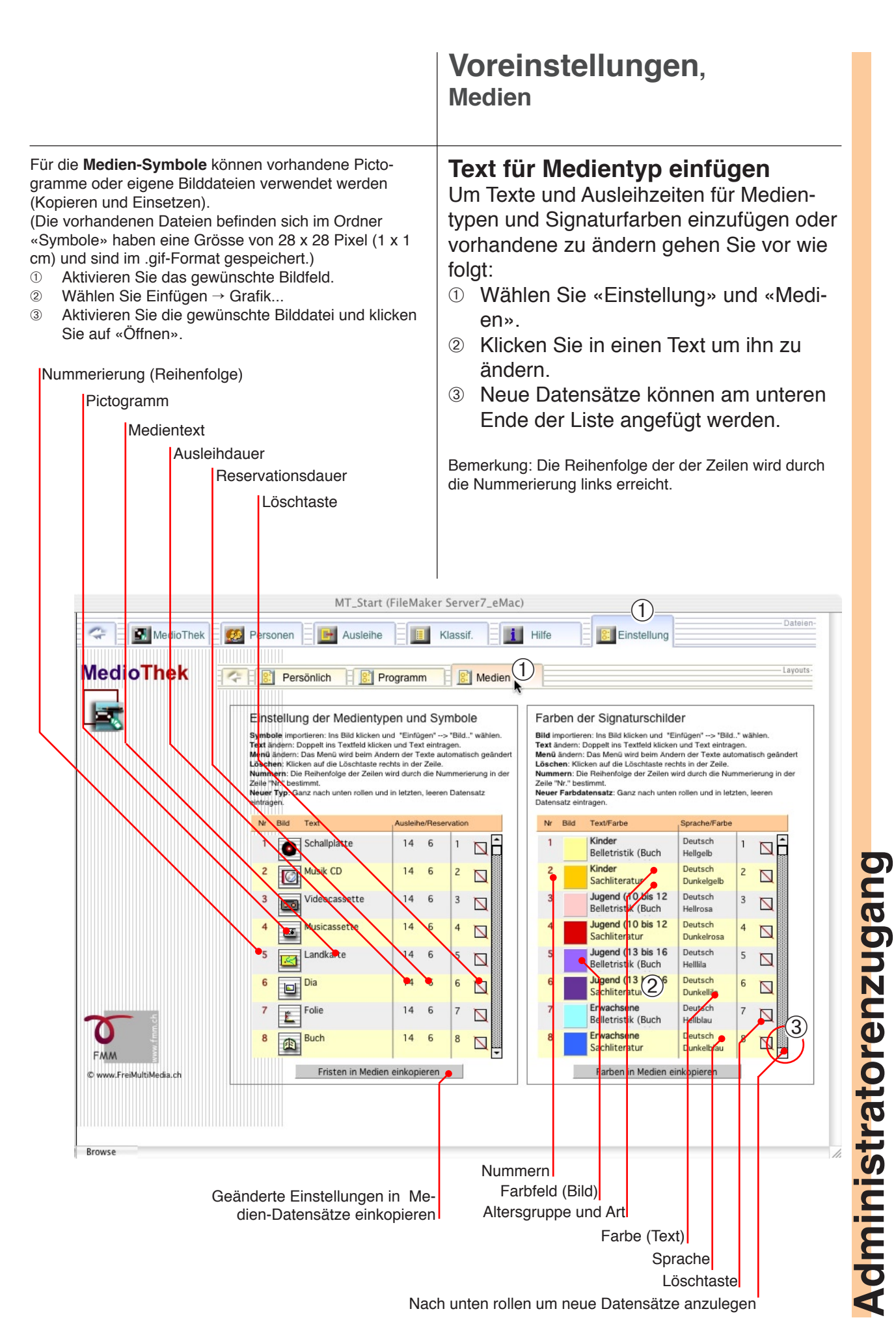

### <span id="page-12-0"></span>**Personen aufnehmen** MedioThek ÷ **SEP** Persone **H** Ausleihe In der Personaldatei registrieren Sie die Personen, welche Objekte der MedioThek PersonMTh.USR ausleihen dürfen. ➀ Klicken Sie auf das Register «Per**i** H **<sup>■ Pe</sup>**<br>(2) Pore Ausleihe || || Klassif. sonen». ➁ Sie gelangen zur Personendatei. ➂ Wählen Sie hier «Detail anzeigen». ➃ Sie gelangen in die Detailansicht der  $\boxed{2}$ Suche Personen. Hier können Sie neue Datensätze an-圓 Liste anzeigen Detail anzeige<br>Funktionen, Drucken legen und Einstellungen überprüfen. 回 Ausdrucken von Barcode-Etiketten S. 15.  $\Box$ Suche nach Personen Automatische Ausleih-DS DS-Nummer Adressdaten Layout-Register Neuer DS aufrufen Blättern 0910 团 **B** Personen Ausleihe Klassif i Hilfe Einstellung MedioT E. Lavout Eingabe **F** Funktio ŋ fry Eingabe  $\sim$  F El Liste  $\mathbf{a}$ 昌 Sortier  $\rightarrow$ € Datensatz:  $\Box$ Anrede Sel de ne Objekt P<sub>106</sub> Titel Frau Datum Zurück Abel Mahnunge Rez Ohiekt Summe:<br>55  $_{\text{Muster}7}(4)$ me Name Morgan  $4.10.05$ 18.10.05 Einer von uns Fitern, V/N Alice Muster<sub>7</sub>  $410.05$ 1810.05 1 V **6781** Evena Unsortiert 18.10.05 1 x Strasse Hochtalstr. 7 4.10.05 5789 Moderne Malerei 1 gesperrt PLZ, Ort 1000 Gäntershauser 15.9.05  $26.9.05$  0  $22.9.26.9$  $2.00$  5771 Atomkrieg aus Versehen Tel 043 111 111 11 15.9.05 26.9.05 0  $22.9.26.9$ 2.00 5793 Impressio nietie ma Male Mot  $\rightarrow$ eMail Adresse muster7@fmm.ch Klasse, Lehrp. S2a Martin Kobelt Aufnahme 12.09.05 | fmm20 Schulhaus Schulh. Hohltobel Änderung 30.11.05 fmm20 Tel ╞ Ausleihstatus: Passfoto**Schuldaten** Anzeige der Ausleihe  $1x =$  Abgelaufen (bei Schülern) von dieser Persperren 2 = Reserviert son ausgelie-DS Ausblenden DS Ausblender 1 = Ausgeliehen henen Objekte Alle DS ein-Alle DS ein-SQ  $0 = OK$  (Zurück) Neuer DS blenden Mahnungen (Datum) werden beim Generieren einer Neuer<sup>1</sup> Mahnung hier eingetragen (Rückruf erzeugen S. 33). Eine allfällige Busse wird in die Spalte rechts eingetragen. AII N A 冊 **Dateien** Datensätze Bezugs-Datensätze Suchen Juplizieren Duplizieren Löschen aufrufen Drucken

**Personendatei**

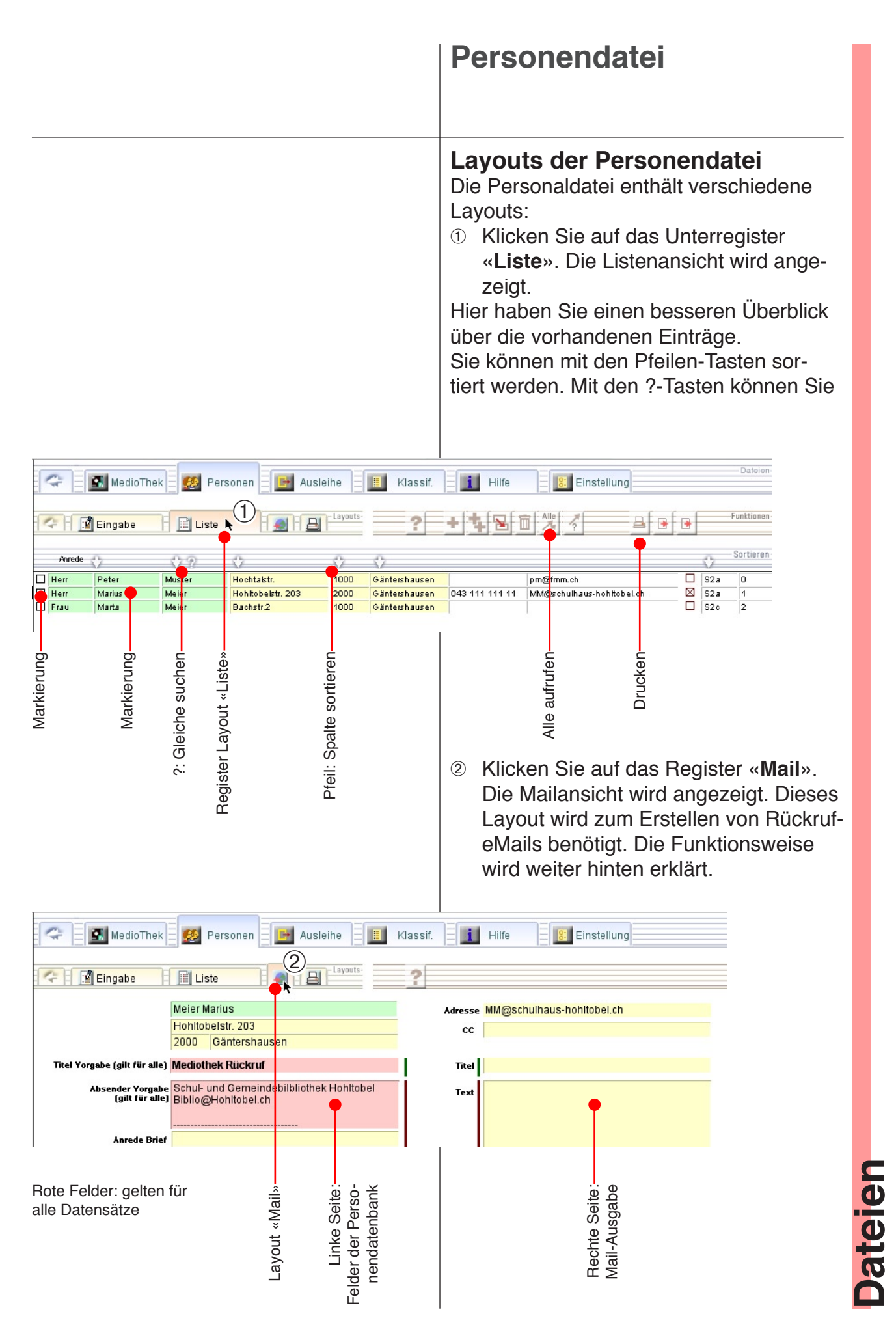

# **Personalien drucken Druckübersicht** Rufen Sie die Druckübersicht auf, um die Druckoptionen anzuzeigen.

<span id="page-14-0"></span>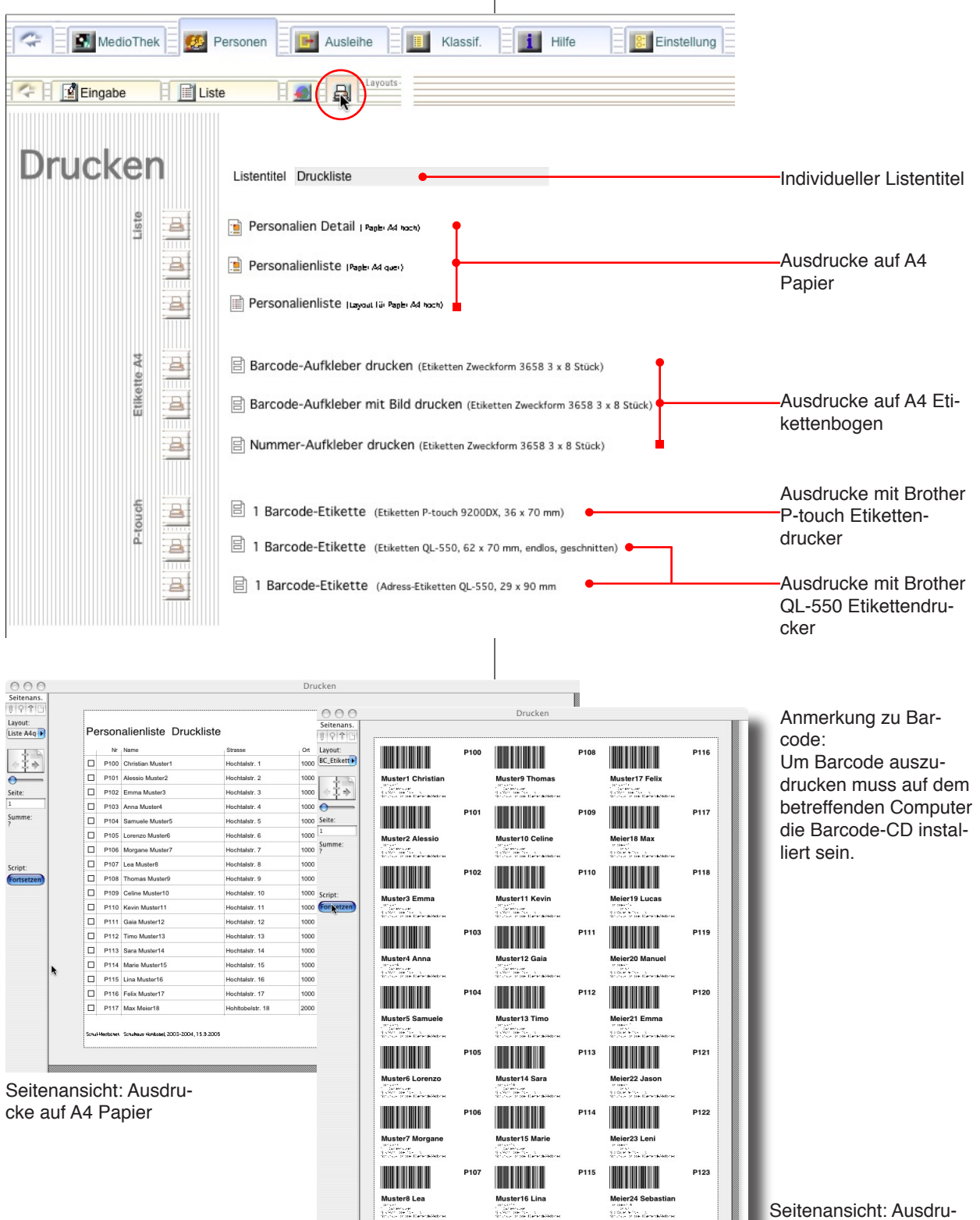

Seitenansicht: Ausdrucke auf A4 Etikettenbogen

15

**Dateien**

# **Personendaten importieren**

# **Import**

Falls Sie die Personendaten aus einer anderen Datenbank oder einem Textdokument importieren wollen, benutzen Sie die Importtasten in «Personen» ➝ «Eingabe» (rechts oben):

- ➀ Klicken Sie auf die gewünschte Importtaste.
- ➁ Suchen und aktivieren Sie die betreffende Datei.
- ➂ Gleichen Sie die Einträge ab, indem Sie die Feldnamen (rechts) zu den richtigen Einträgen verschieben.
- ➃ Wählen Sie im nächsten Fenster «Automatische Eingabeoptionen durchführen», damit die Nummerierung der Datensätze weiter eingehalten wird.
- ➄ Kontrollieren Sie die neuen Datensätze.

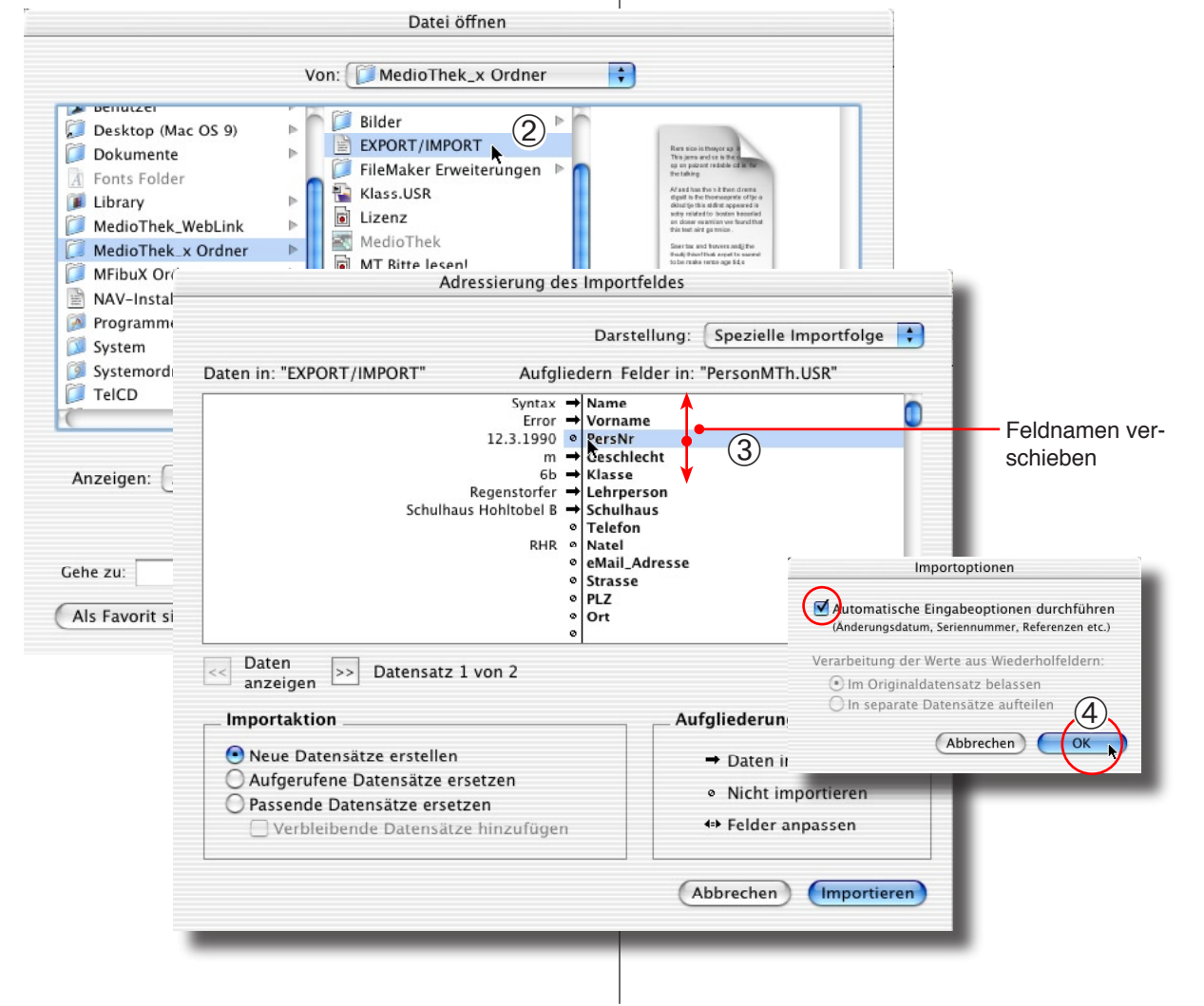

 $\bigodot$ 

 $\overline{\phantom{a}}$ 

- Dateien

Funktionen-

Sortieren-

.<br>Daten als Textdokument<br>exportieren

Daten aus Medio Schule 6

ten aus Textdokume

<span id="page-15-0"></span>PersonMTh.USR

-8

Einstellung

**Dateien**

# **Mediendaten bearbeiten**

<span id="page-16-0"></span>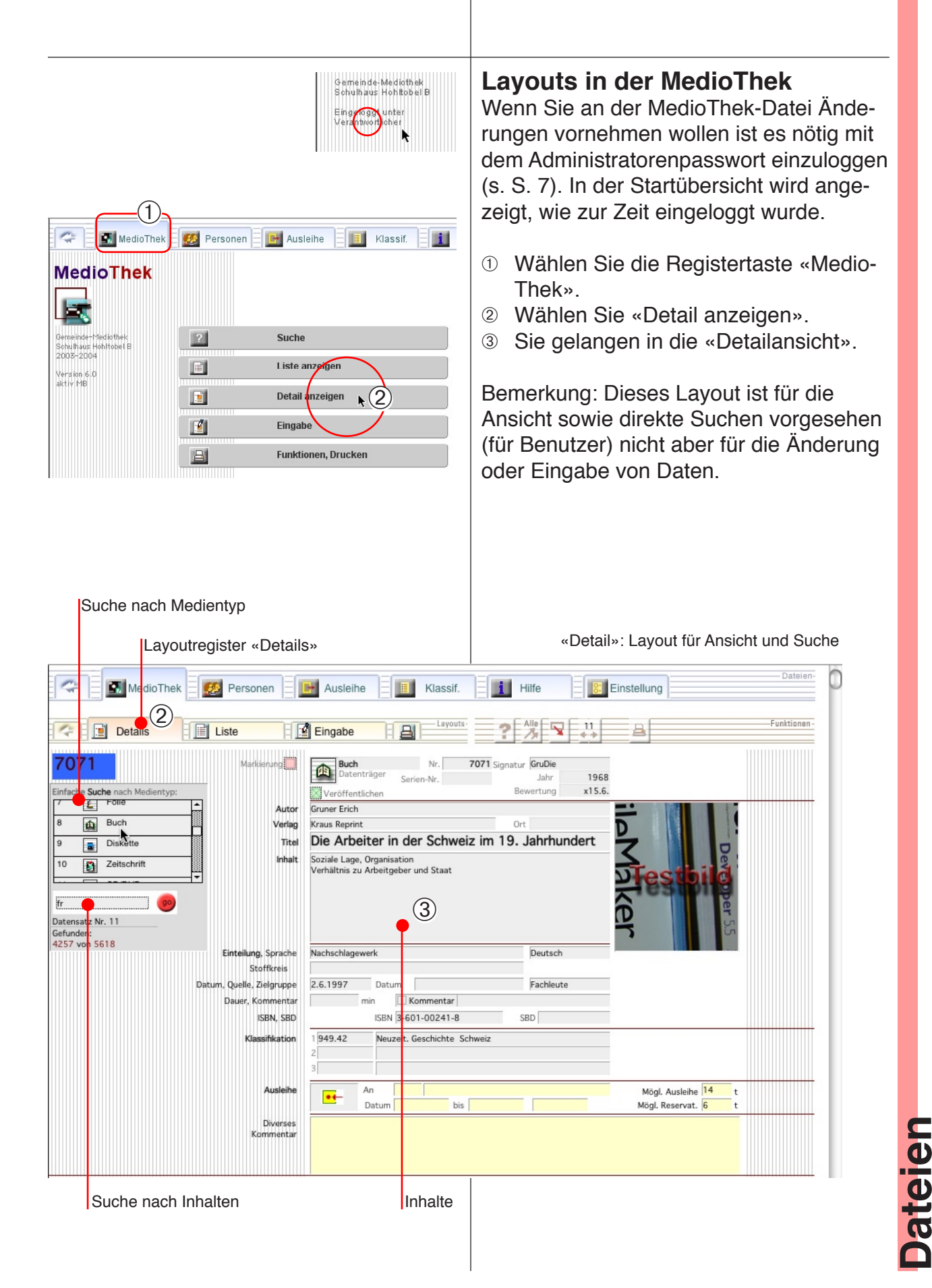

# **Neue Objekte aufnehmen**

<span id="page-17-0"></span>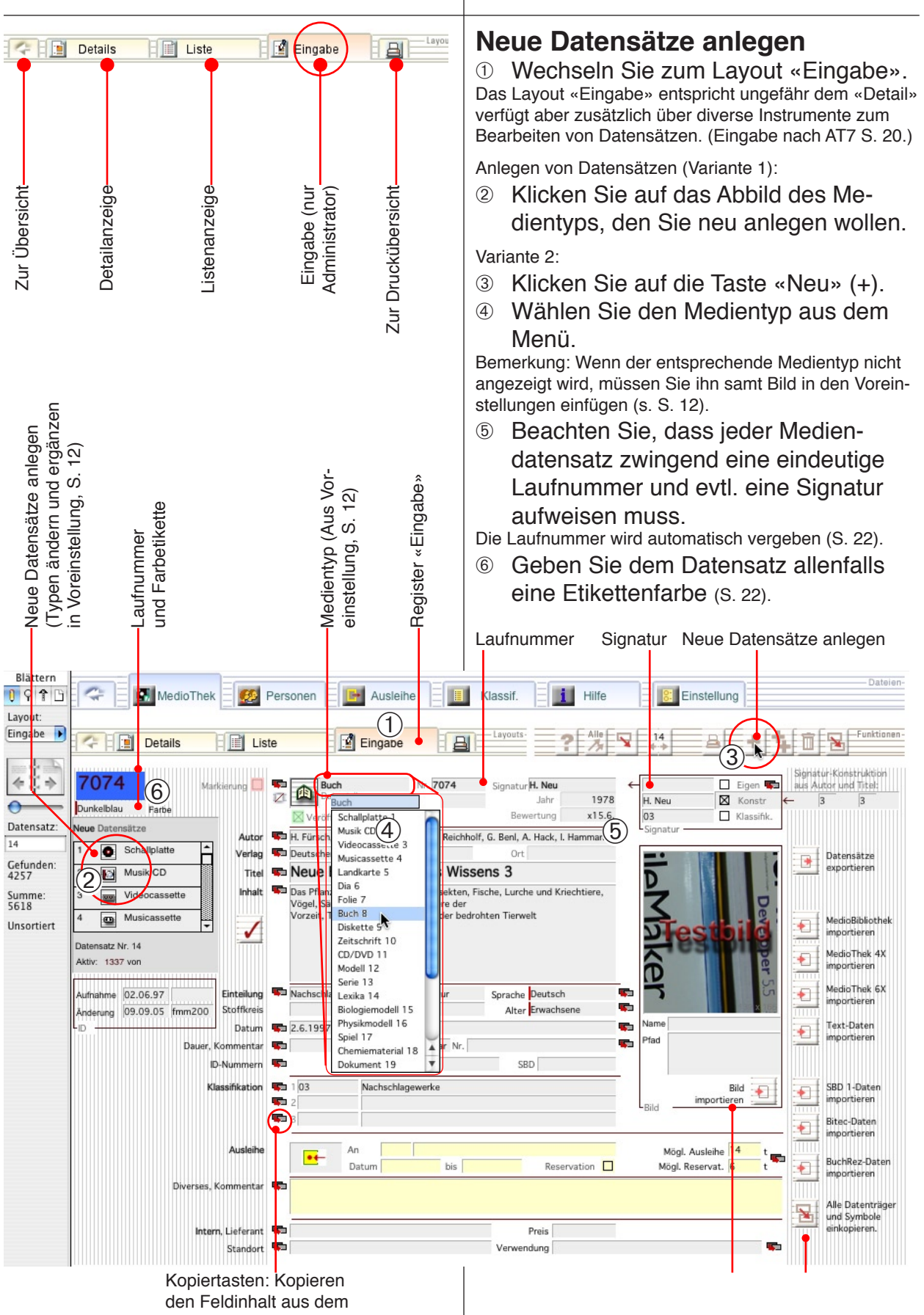

letzten Datensatz

**Dateien**

# **Neue Objekte aufnehmen**

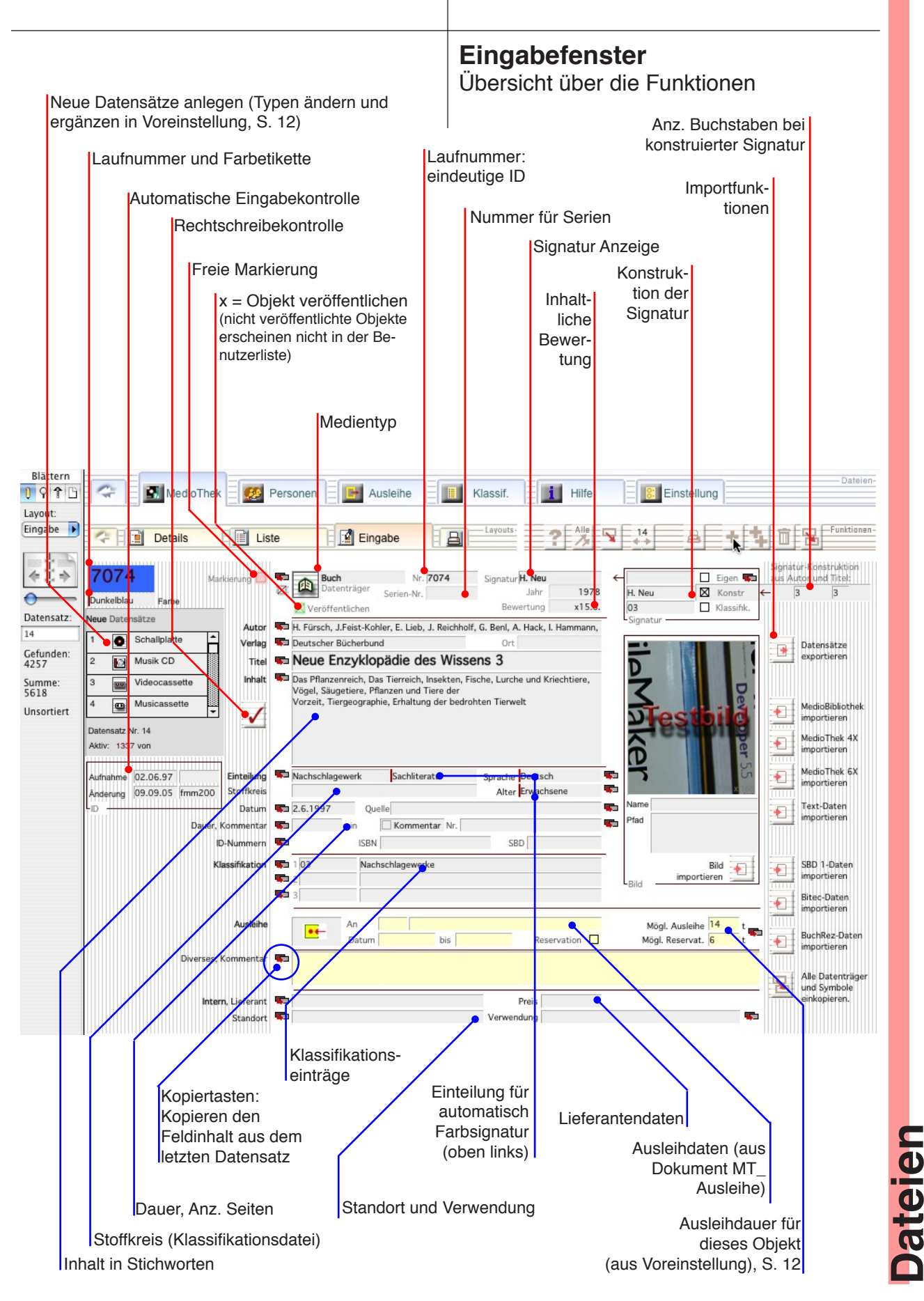

# **Neue Objekte aufnehmen**

<span id="page-19-0"></span>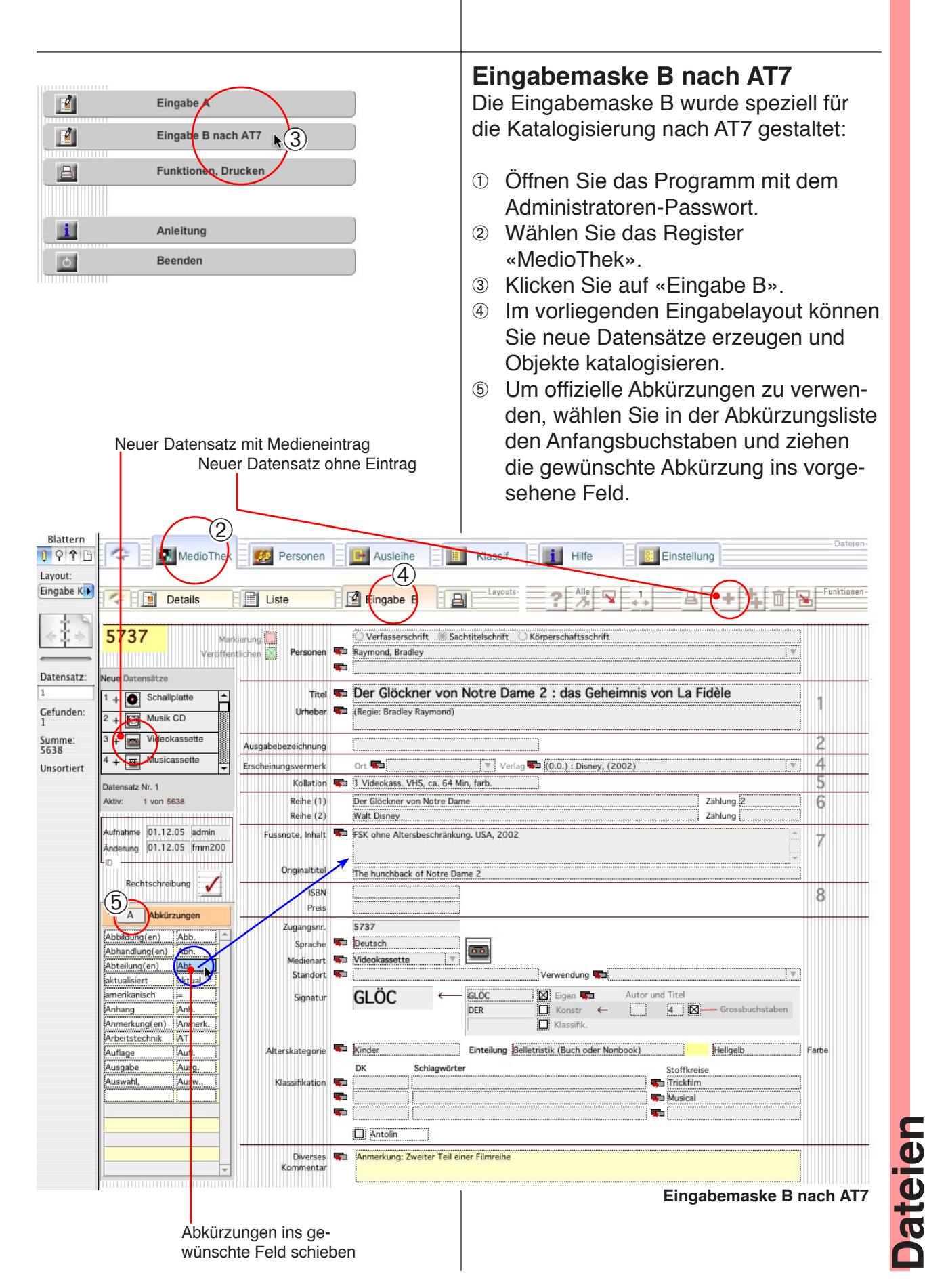

# **Neue Objekte importieren**

<span id="page-20-0"></span>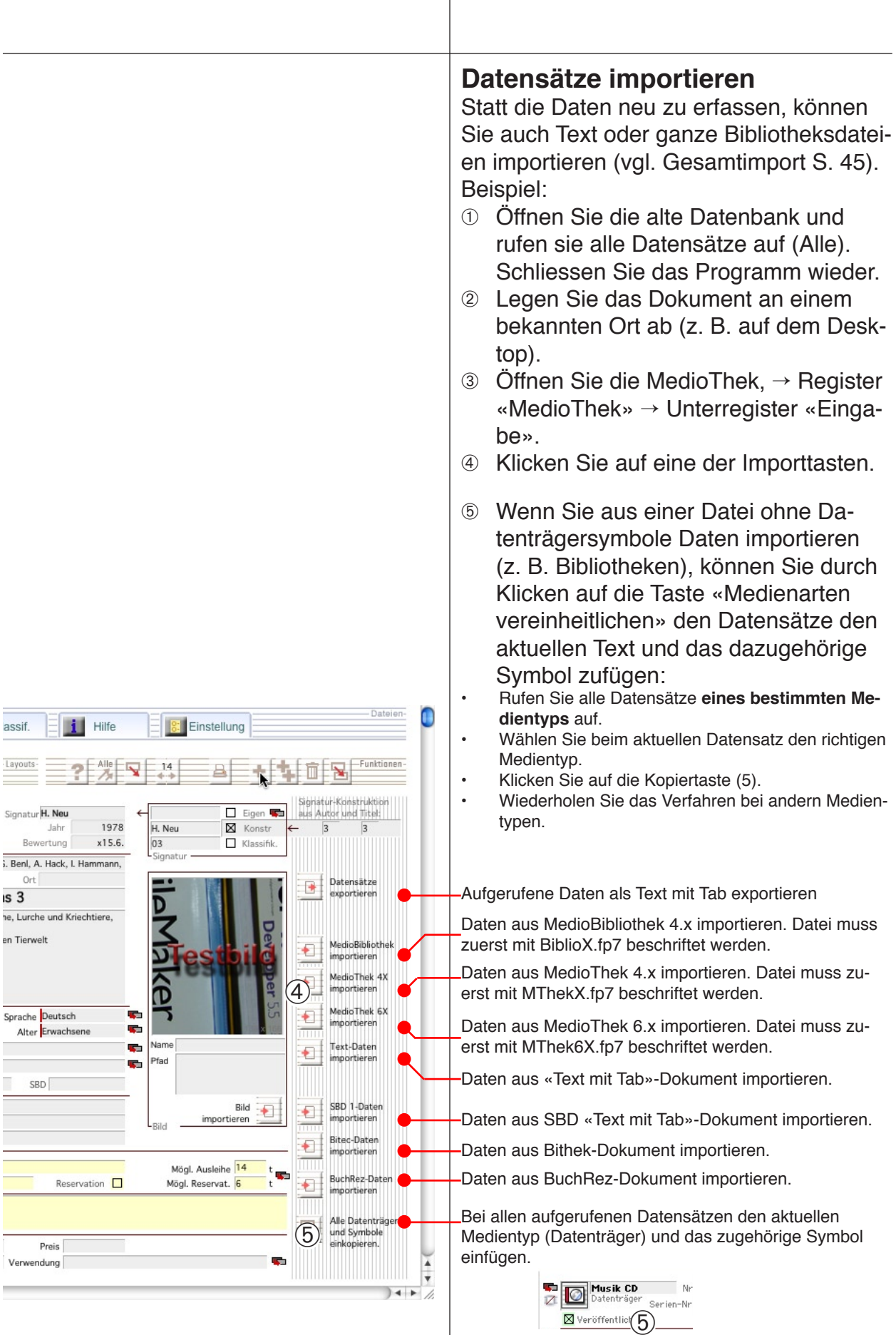

<span id="page-21-0"></span>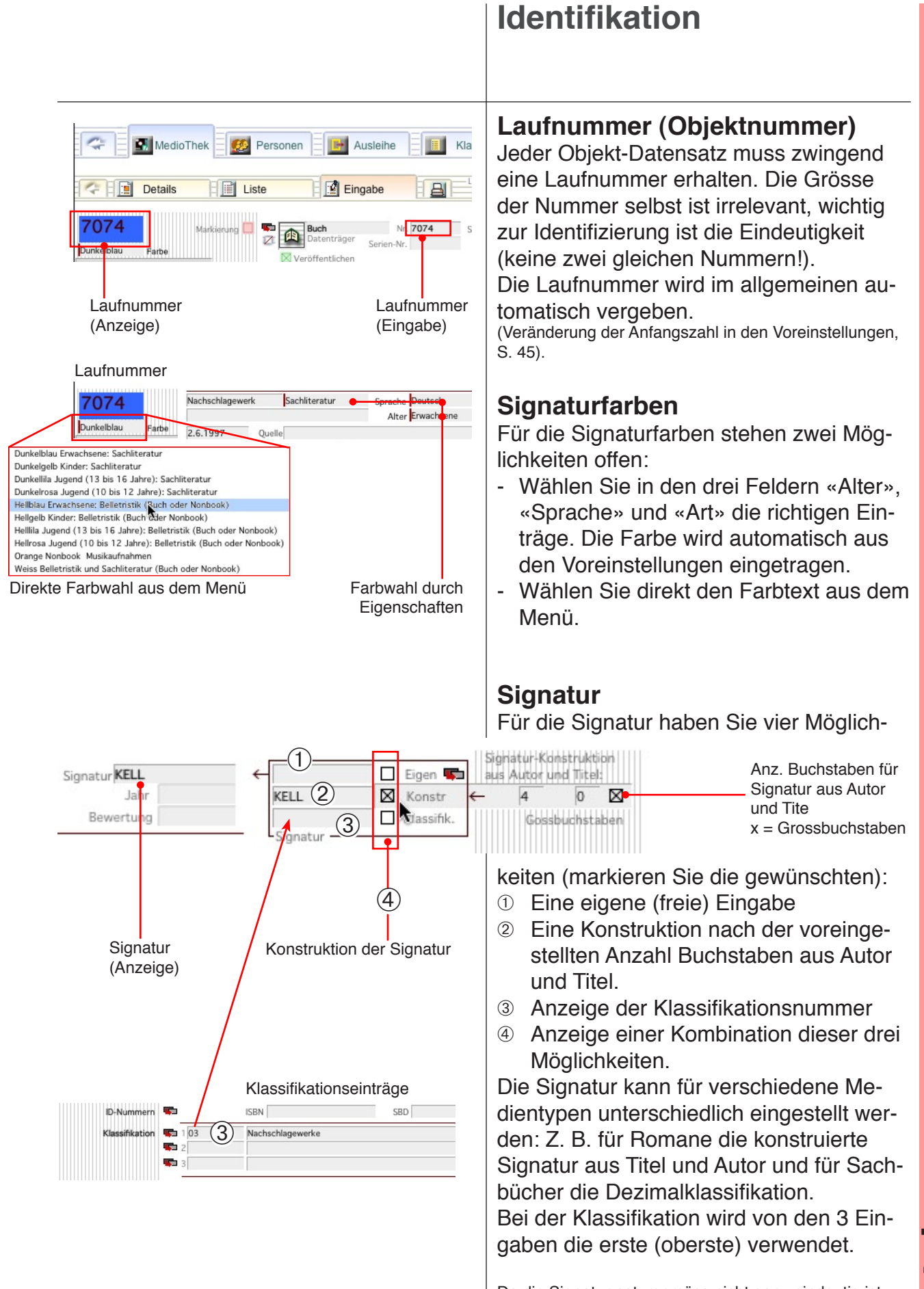

Da die Signatur naturgemäss nicht ganz eindeutig ist, kann auf die Laufnummer nicht verzichtet werden.

**Dateien**

<span id="page-22-0"></span>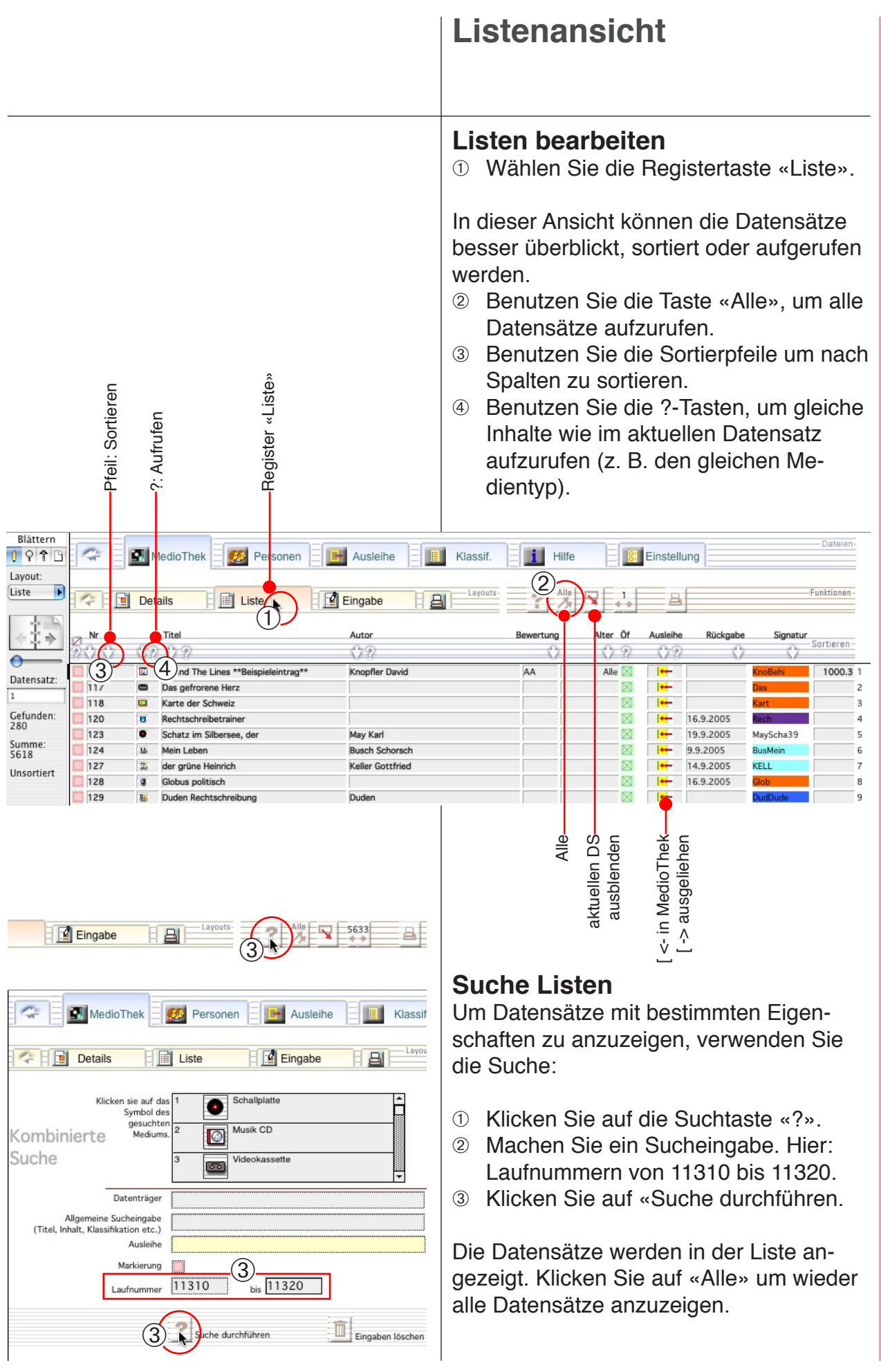

<span id="page-23-0"></span>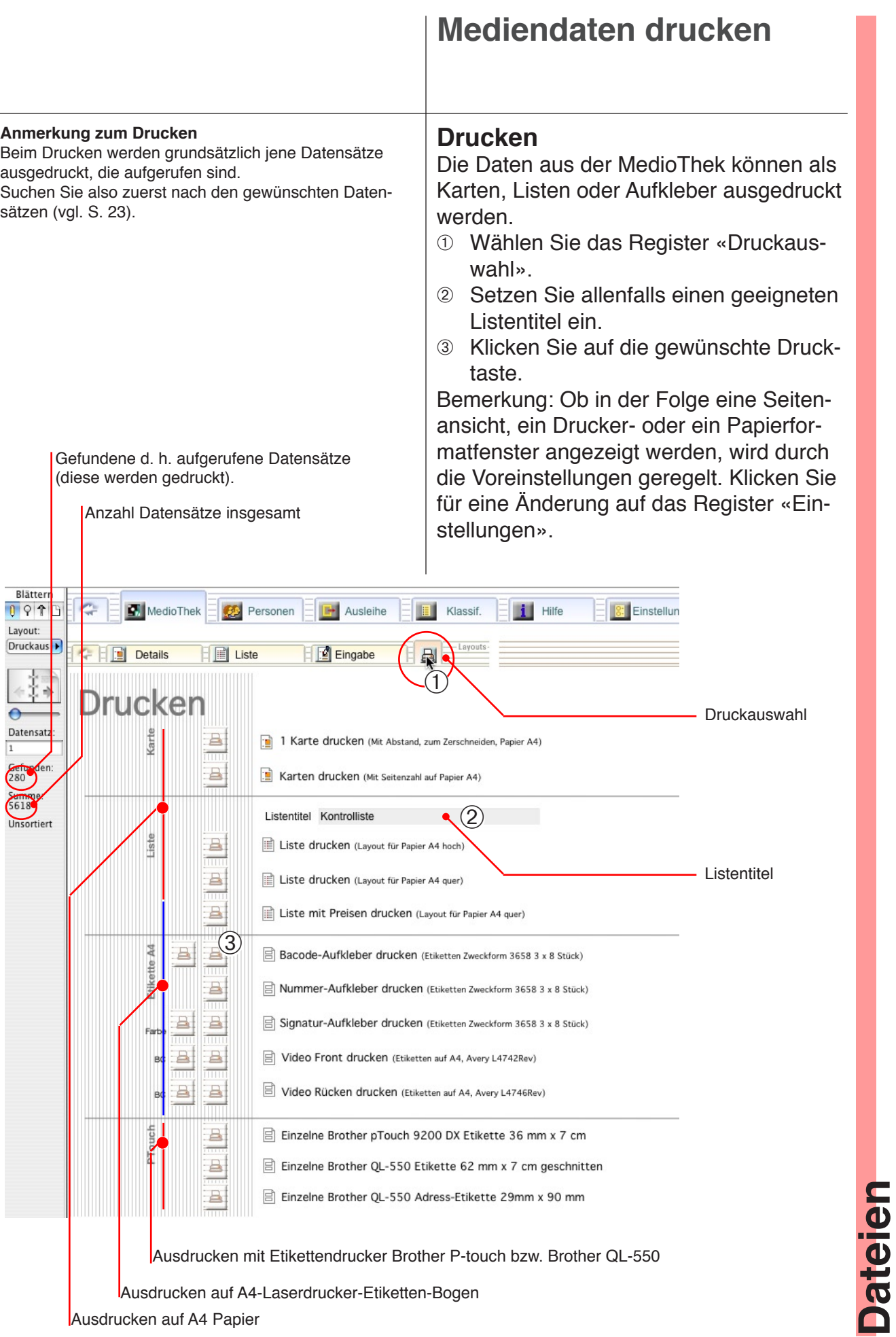

# **Dezimal-Klassifikation**

<span id="page-24-0"></span>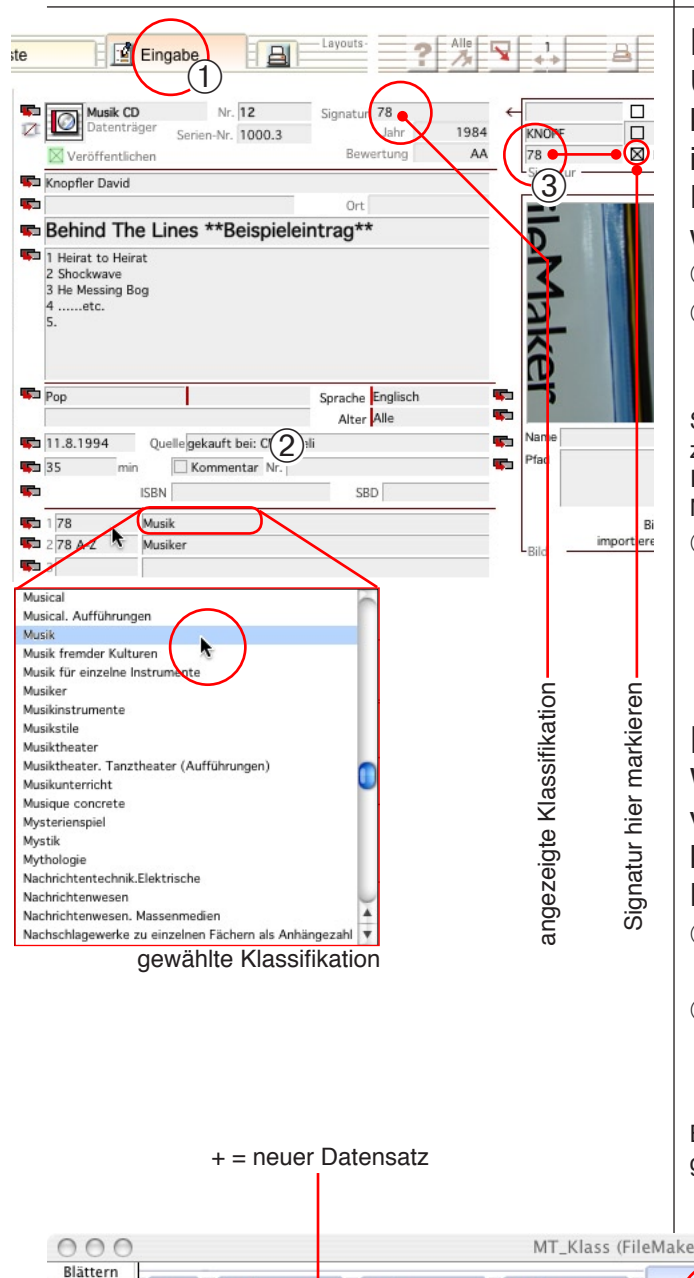

# **Klassifikationseinträge**

Um einen Mediendatensatz eine Klassifikationsnummer zuzuweisen, klicken Sie ins Klassifikationsfeld und wählen einen Eintrag aus. Die Klassifikationsnummer wird dann automatisch eingetragen.

- ➀ Wählen Sie das Eingabelayout.
- ➁ Klicken Sie ins erste Klassifikationsfeld und wählen Sie einen Text. Die Klassifikationsnummer wird eingetragen.

Sie können allenfalls mehrere Klassifikationsbezeichnungen einfügen, dies kann beim Suchen von Inhalten nützlich sein. Massgeblich ist aber die erste Nummer.

➂ Falls die Klassifikationsnummer auf dem Aufkleber erscheinen soll, markieren Sie die entsprechende Signatur.

# **Klassifikation bearbeiten**

Wenn Sie Einträge in der Klassifikation vermissen oder Einträge ändern möchten, können Sie diese Anpassungen in der Klassifikationsdatei vornehmen.

- ➀ Wählen Sie das Register «Klassifikation».
- ➁ Legen Sie hier gegebenenfalls neue Datensätze an oder ändern Sie vorhandene Einträge.

Bemerkung: Für dieses Arbeiten müssen Sie das Programm mit dem Administratorenpasswort öffnen.

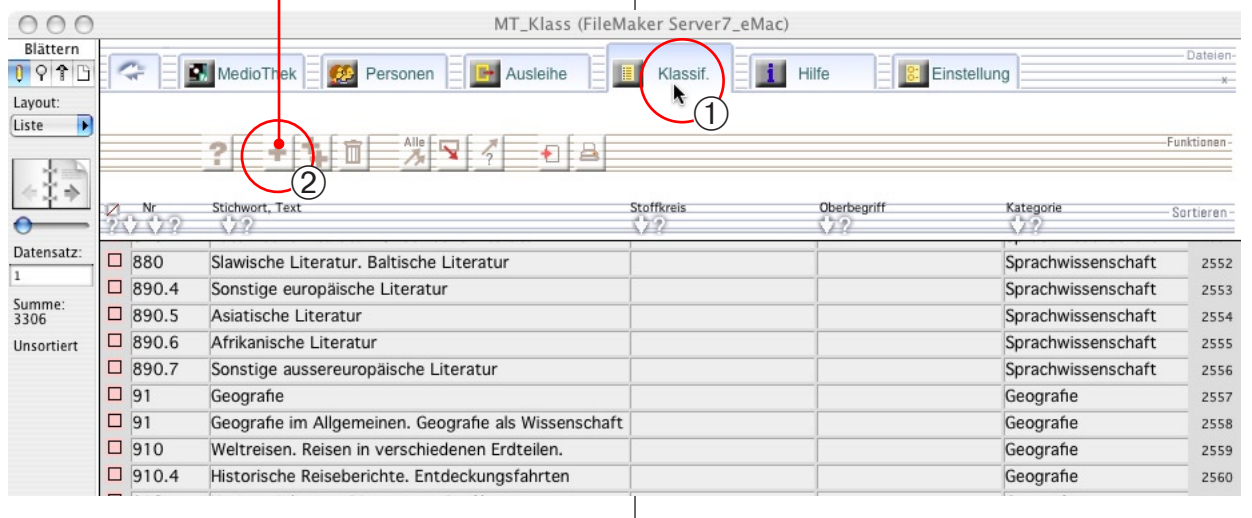

**Dateien**

<span id="page-25-0"></span>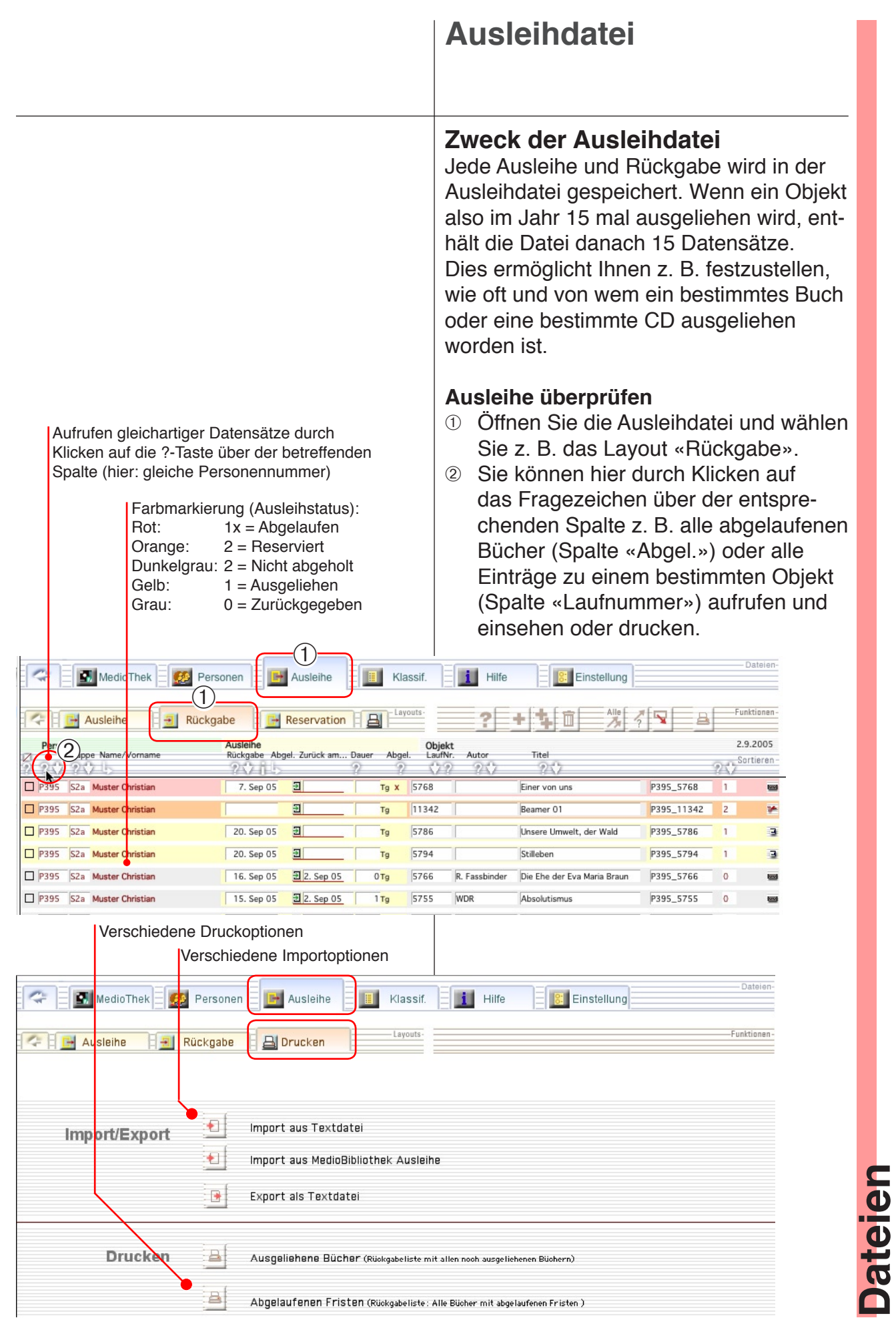

### <span id="page-26-0"></span>**Ausleihe** Bevor ein Objekt an eine Person ausge-٦ú liehen werden kann, müssen beide – Ob-MedioThe jekt und Person – in der entsprechenden Datei verzeichnet sein. Ausserdem müssen Sie über eine eine Identifikation (Bar-Wahltaste (Mac)  $\bigoplus$ code-Etikette oder Nummer) verfügen. Shift  $\Delta$ Umschalttaste (Win) **Einloggen** Für die Ausleihe sollten Sie sich mit dem "MT\_Start" öffnen Passwort für die Ausleihe oder mit dem  $(2)$ "MT Start" öffnen mit: Administratorenpasswort einloggen. C Gastkonto ➀ Starten Sie das Programm mit ge-Kontoname und Passwort drückter Wahl- (Mac) bzw. Umschalt-Kontoname: Ausleihe Passwort . . . . . . . . taste (Win). □ Zu Schlüsselbund hinzufügen ➁ Tragen Sie den Kontonamen und das Passwort ein. Passwort ändern... (Abbrechen)  $\overline{OK}$ Die Passwörter sind im Dokument «Bitte Lesen» und auf dem Kleber mit der Registrationsnummer vermerkt. Übersicht **Suche nach Personen**  ➀ Klicken Sie in der Übersicht auf die MedioThek **69** Personen Ausleihe Taste «Suche» oder auf das Register **MedioThek** «Suche». ➁ Tragen Sie ins Personenfeld einen Teil  $\overline{O}$ des Personennamens ein. Suche ➂ Klicken Sie auf die Taste «go». Ausleihe Ħ Eingeloggt unte ➃ In der Liste werden Daten angezeigt, Rückgabe auf die die Suche zutrifft. H Sie können auf diese Weise die Personalnummer einer Person feststellen oder mit dem Verbindungspfeil Taste «Suche» (rechts) den betreffenden Personendatensatz aufrufen. Register «Suche»Wenn Sie auf die Personennummer klicken, wird sie in die Ausleihe eingetragen. **C** E **M** MedioThek E **C** Pers nen  $\boxed{\phantom{a}}$  **E** Ausleihe  $\boxed{\phantom{a}}$  **E** Klassif.  $\boxed{\phantom{a}}$  **H**ilfe **E** 8: Einstellung **MedioThek**  $\ddot{\textcirc}$ Rückgabe Full Offene  $\ddot{\textcircled{\}}$ **E** EN Res Et .<br>Gemeinde-Mediothek<br>Schulhaus Hohltobel E  $\overline{2}$ 69 **Personensuche** en: Nr. Inhalt, Titel, Au 團 **Meier Vane** (4)<br>Meier Patric des Dessentischen Dessentischen Verbindungspfeil: Führt zum P396 S2a Walter Frei S2c Martina Ka betreffenden Namensdatensatz 6zb Karl Meister Meier Ron in der Personendatei 4d Ruedi Mose Meier Mike ा 6za Vreni Meier Meier Denis  $\circ$  $\bf{O}$ Auf Personennummer klicken: Nummer Reto Meier Krist E FMM

**Ausleih-Modus,** 

**Personensuche**

wird in die Ausleihe eingetragen

<span id="page-27-0"></span>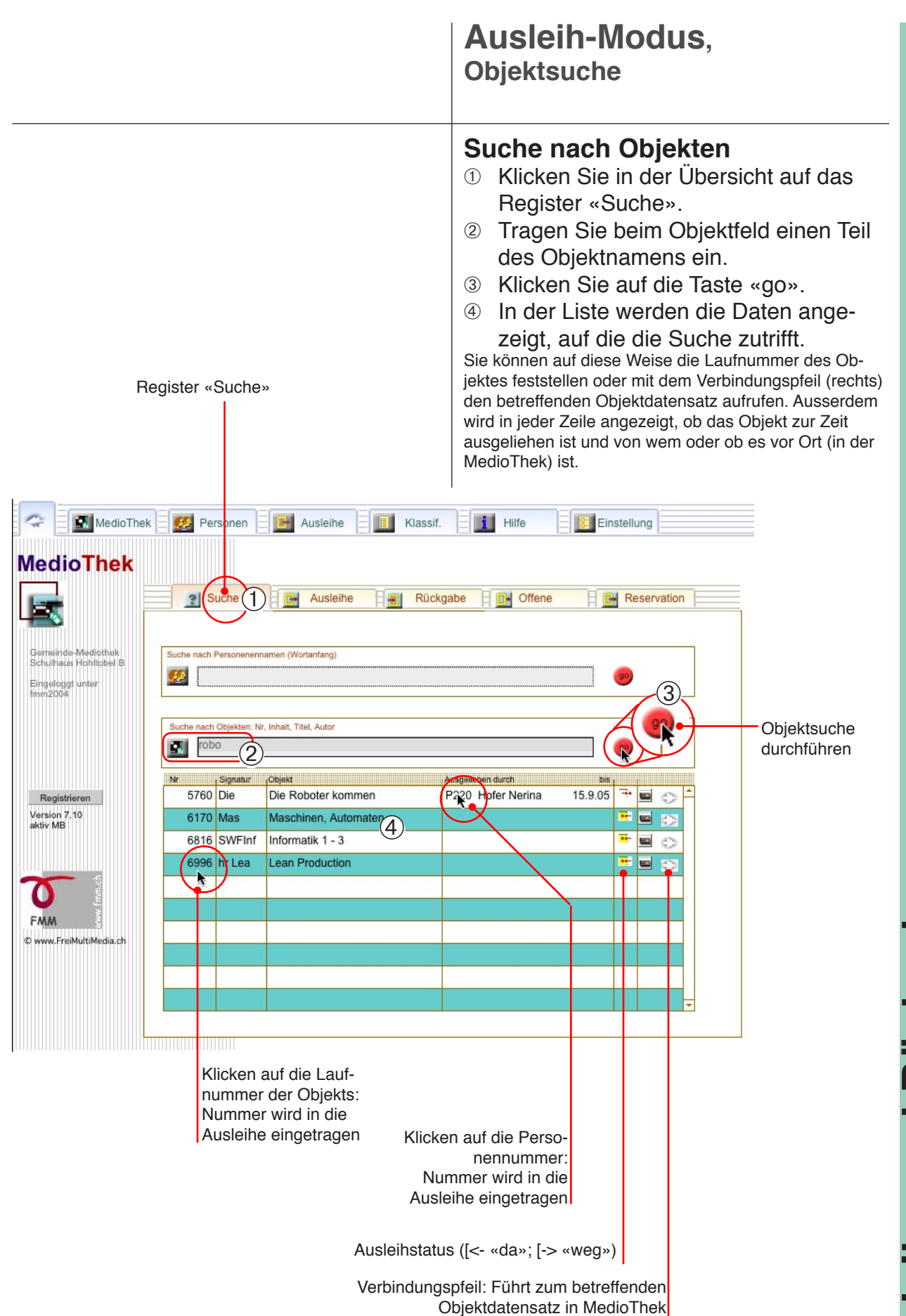

# **Ausleih-Modus: Ausleihe**

<span id="page-28-0"></span>Achten Sie vor der Ausleihe auf folgende Punkte: **A. Ausleihe mit Scannerfeld** • Das Programm wurde im «Ausleih-Modus» gestartet. Diese Eingabeart ist schnell und einfach, setzt aber • Die Personalnummern und die Objektnummern sind voraus, dass die Personalnummern mit einem Identifikabekannt bzw. die Personal-Ausweise und Objekttionsbuchstaben gekennzeichnet sind (P). etiketten sind vorhanden. ➀ Klicken Sie in der Übersicht auf das • Der Barcode-Scanner (wenn vorhanden) ist in Betrieb. Register «Ausleihe». • Das **Scanner-Eingabefeld** ist markiert (x). Die Eingaben erfolgen alle ins Scannerfeld und werden vom ➁ Markieren (x) Sie wenn nötig das Programm als Objekt- oder als Personenidentifikation Scannerfeld in der Mitte. erkannt und ins entsprechende Feld eingetragen. ➂ Lesen Sie die Personenidentifikation mit dem Barcode-Scanner ein. P: Identifikationsbuchstabe für Personennummern In der Liste werden alle ausgeliehenen Objekte zu dieser Person angezeigt. ➃ Lesen Sie die Objektidentifikation mit P<sub>B96</sub> dem Barcode-Scanner ein (oder geben Sie die Objektnummer mit der Tastatur P395 ein).  $\ddot{\odot}$ ➄ Überprüfen Sie den eingelesenen Titel und klicken Sie auf die Taste «go». Das Objekt wird der Liste der ausgeliehenen Objekte **Muster Christian** hinzugefügt. Hochlaist, 1 noorden.<br>1000 Gäneshausen<br>Schuhaus Hohltobel B Gemeinde Mediothek. ➅ Wiederholen Sie die Punkte 4 und 5 für alle auszuleihenden Objekte. MedioThek  $\bullet$ onen **F** Ausleihe 旧 Klassif i Hilfe **8:** Einstellung  $P6$ **MedioThek** Ausleihe<sup>1</sup> al Suche  $\boxed{\Box}$  Offene Rückgabe **E Reservation** Scannerfeld markiert Samstag, 10, 9, 05 **Ausleihe Example 1998** Muster Chistia 3 1 (⊠  $\sqrt{127}$ X 127 Scanner-Eingabe grüne Heinrich (5  $\mathbf{F}$  127 ➄Anzeige der Objekte Ausgeliehene ren. Person ü **Barbara** Version 7.10  $\Delta$ aktiv MF P395 Muster 6.9.05 14 20.9.0 5786 Unsere Umwelt, der Wald 1回C P395 Muster 6.9.05 14 20.9.0 5794 Stillebe  $2 \nabla$  $\bigcirc$ Kа 127 KEL **Keller Gottfried** Portal auf «Ausgelie-Zur Zeit ausgelieder grüne Heinrich (5) hene» eingestellt hene Objekte der oben eingetragenen Person

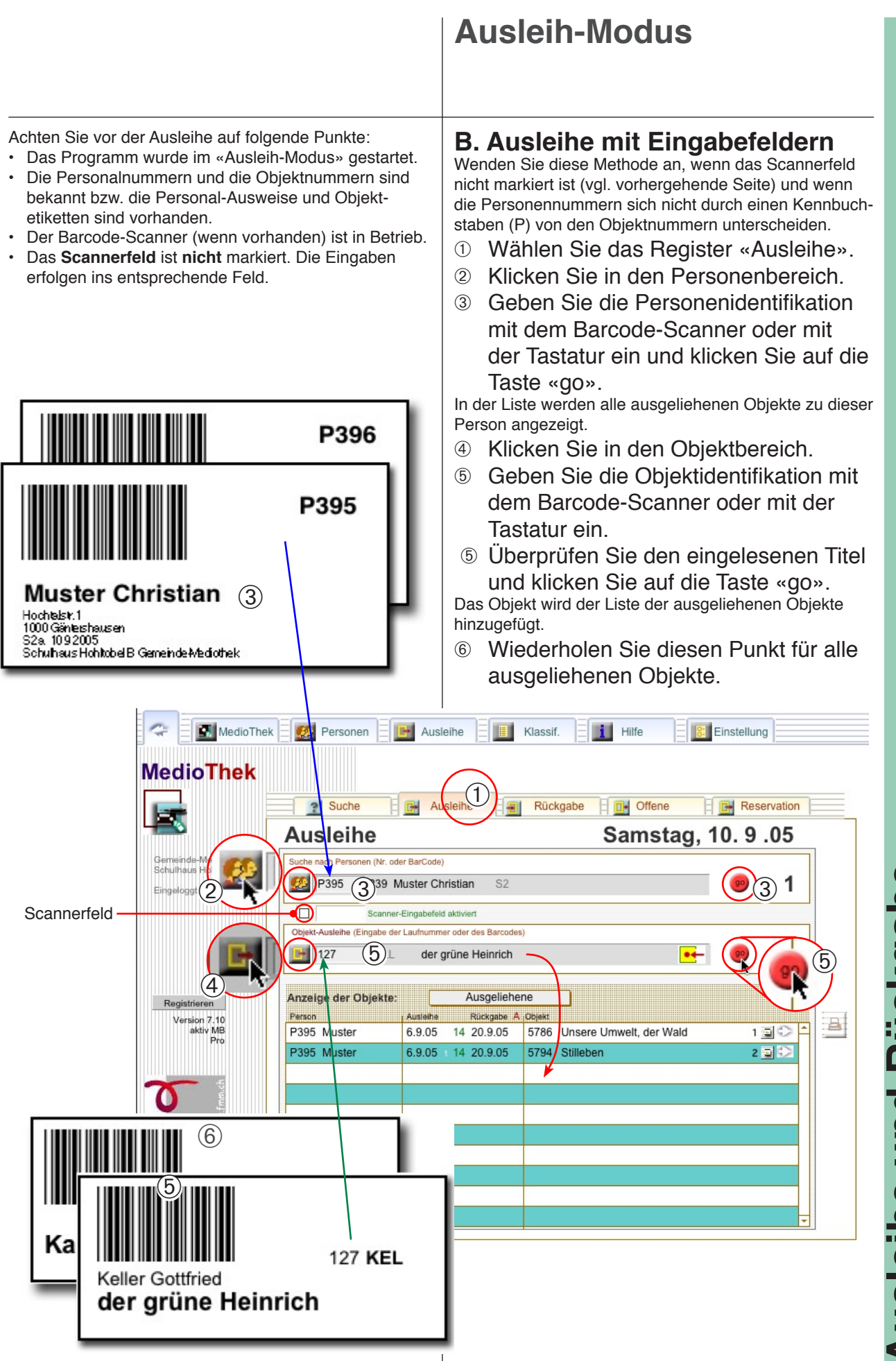

30**Ausleihe und Rückgabe** Ausleine und Rückgabe

<span id="page-30-0"></span>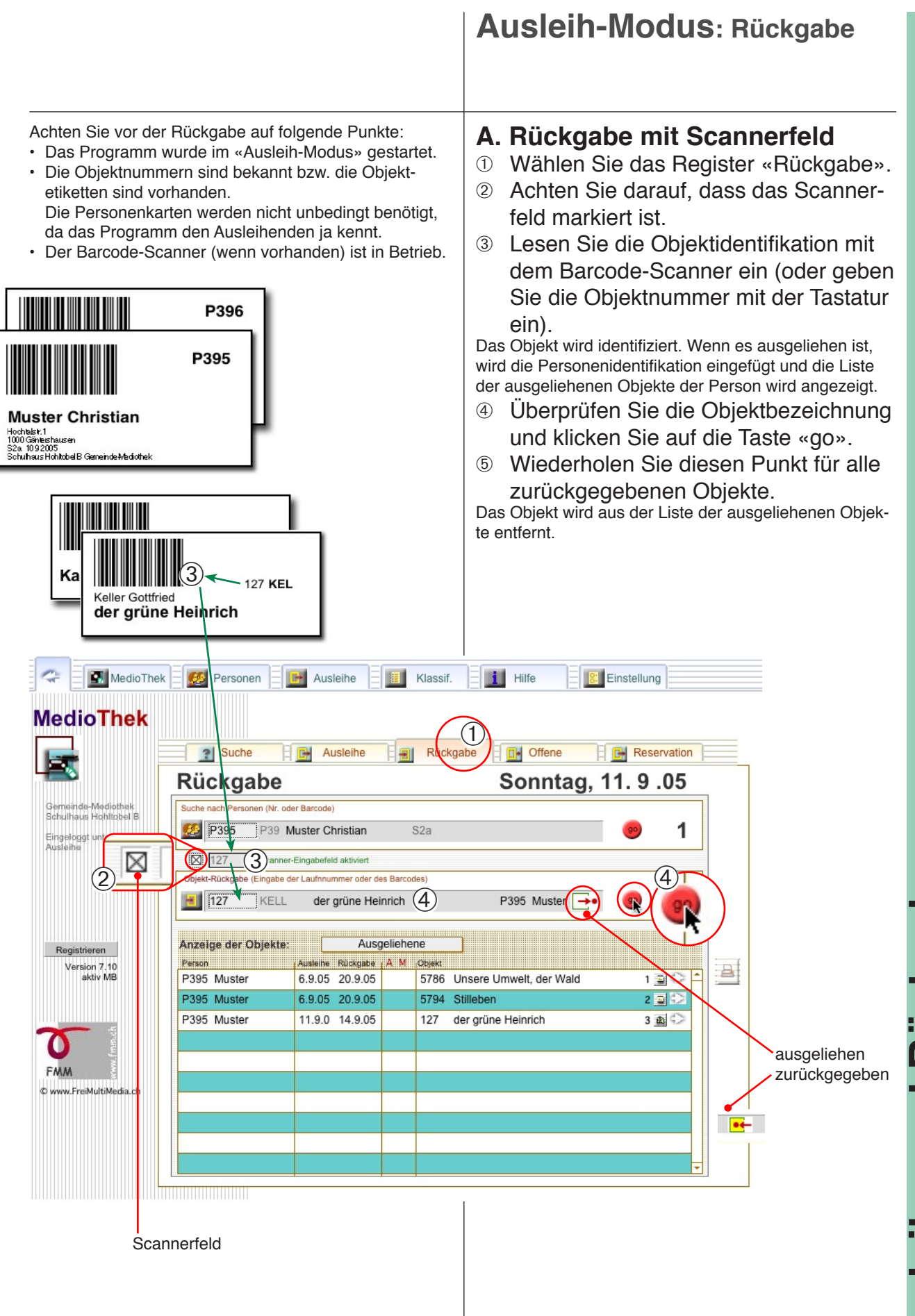

# **Ausleihe und Rückgabe** 31**Ausleihe und Rückgabe**

![](_page_31_Figure_0.jpeg)

**Ausleihe und Rückgabe** 32**Ausleihe und Rückgabe**

# **Ausleih-Modus: Mahnung**

<span id="page-32-0"></span>![](_page_32_Figure_1.jpeg)

<span id="page-33-0"></span>![](_page_33_Figure_0.jpeg)

**Ausleihe und Rückgabe** 34**Ausleihe und Rückgabe**

<span id="page-34-0"></span>![](_page_34_Figure_0.jpeg)

 $\overline{2}$  $x - 1$ 

 $\overline{2}$ 

Abgelaufen

x 1 Abgelaufen

7. Sep 05

7. Sep 05

P22 6zb Meier Ror

4 P39 S2a Muster Christian

Klasse S2a

 $\overline{3}$ 

y.

**u** 

➃

Beamer 01

Einer von uns

11342

576

# **Ausleih-Modus: Rückruf**

<span id="page-35-0"></span>![](_page_35_Figure_1.jpeg)

![](_page_36_Figure_0.jpeg)

Mahnungsdaten Gemahntes Objekt

# **Mail versenden**

<span id="page-37-0"></span>Anmerkung zu den roten Voreinstellungsfeldern: Die roten Felder gelten für alle Datensätze. Wird das Programm **übers Netzwerk** betrieben, können diese Voreinstellungen nur vorübergehend geändert werden. Zum definitiven Ändern muss der Server abgestellt und die Datei mit FileMaker gestartet werden. Die neue Einstellung gilt dann für alle.

![](_page_37_Picture_189.jpeg)

Person suchen

# **Einzelne Rückrufe erzeugen**

Sie können auch gezielt für einzelne Personen Rückrufe erzeugen:

Suchen Sie zuerst die gewünschte Person.

- ➀ Klicken Sie in der Datei «Personen» auf das Register «Mail».
- ➁ Überabeiten Sie allenfalls die roten, allgemeinen Felder.
- ➂ Klicken Sie auf die Taste «Abgelaufene einkopieren», um die Liste der Objekte neu zu generieren.
- ➃ Klicken Sie auf «Mail einkopieren», um die Daten in die Mailfelder zu kopieren.
- ➄ Verwenden Sie die Taste «Mail versenden» oder eine der Drucktasten.

![](_page_37_Figure_11.jpeg)

**Ausleihe und Rückgabe** 38**Ausleihe und Rückgabe**

<span id="page-38-0"></span>![](_page_38_Figure_0.jpeg)

# **Reservation: Reservieren**

<span id="page-39-0"></span>![](_page_39_Figure_1.jpeg)

**Ausleihe und Rückgabe** 40**Ausleihe und Rückgabe**

<span id="page-40-0"></span>![](_page_40_Picture_92.jpeg)

<span id="page-41-0"></span>![](_page_41_Picture_118.jpeg)

<span id="page-42-0"></span>![](_page_42_Figure_0.jpeg)

# **Einzelarbeiten**

# **Konto- und Passwortsystem**

- Sie können in MedioThek ...
- Neue Passwörter und Konten anlegen
- Vorhandene Passwörter ändern
- Konten wieder löschen.

 $\bigoplus$  Finstellung

Passwort alt

Wiederholung

<span id="page-43-0"></span>Hilfe

 $B$ 

Datum und Konto der Datenaufnahme

11.08.95

16.09.05 mf

Aufnahme Änderung

**ID** 

Neues Konto für die Ausleihe hinzufügen

Neues Administratorkonto hinzufügen

Aktuelles Passwort ändern. Neues Admin-Konto Erstellen

Bezeichnetes Konto löschen

Neues Ausleihe-Konto

Fretallan

Machen Sie Einträge in die betreffenden Felder<br>entsprechende Taste. Notieren Sie sich Kontor

Ein Konto löschen

 $\circled{2}$ 

Sie a<mark>uf die</mark>

Lavouts

Passwort

Neues Admin-

Neues Ausk

maus

katze

katze

Passwort ändern

Ändern Sie Passwörter um anderen Benutzern von Demoversionen den Zugriff zu verwehren, speziell, wenn das Programm über Netzwerk zugänglich ist.

Legen Sie allenfalls für die Benutzenden eigene Konten an. Es wird dadurch möglich festzustellen, wer einen Datensatz erfasst oder geändert hat.

# **Passwort ändern**

- ➀ Wählen Sie «Einstellung» ➝ «Programm».
- ➁ Tragen Sie einmal das alte und zweimal das neue Passwort in die vorgesehenen Felder ein.
- ➂ Klicken Sie auf die Taste «Passwort ändern».

Das aktuelle Passwort wird geändert. Notieren Sie sich das neue Passwort. Wenn Sie es vergessen, können Sie das Programm nicht mehr verwenden.

# **Konto anlegen**

- ➀ Wählen Sie «Einstellung» ➝ «Programm».
- ➁ Tragen Sie das neue Passwort zweimal und den neuen Kontonamen einmal in die vorgesehenen Felder ein.
- ➂ Klicken Sie auf die Taste «Neues ..- Konto».

Ein neues Konto wird hinzugefügt. Notieren Sie sich das neue Passwort und das Konto. Konten können nur im Administratorenmodus hinzugefügt werden.

![](_page_43_Picture_18.jpeg)

**Diverses**

**Diverses** 

![](_page_44_Picture_139.jpeg)

# **Einzelarbeiten**

### **Laufnummern ändern**

Das Ändern von Objekt- oder Personalnummern **ist eine heikle Sache, die nicht ohne Vorbereitung vorgenommen werden sollte.** Mögliche Probleme:

Beachten Sie, dass die Änderung bestehender **Objektnummern** dazu führt, ...

• dass die betroffenen Objekte nicht mehr erkannt werden, wenn man die Etiketten auf den Objekten nicht gleichzeitig neu erstellt.

• dass die Objekte nicht mehr zurückgebucht werden können, da sie ja nicht mehr erkannt werden.

Beachten Sie, dass die Änderung bestehenden **Personalnummern** dazu führt, ...

• dass die ausgeliehenen Bücher den Personen nicht mehr zugeordnet werden.

• Alle Personenausweise nicht mehr stimmen und neu gedruckt werden müssen.

• Die Ausleihstatistik nicht mehr konsistent ist.

Nehmen Sie darum solche Änderungen nur vor, wenn Sie alle Objekte zurückgerufen haben und alle oder die betroffenen Etiketten und Ausweise neu drucken wollen. Machen Sie vor der «Änderung» unbedingt ein Backup des gesamten MedioThek-Ordners.

# **ID-Buchstaben zu Personalnummer hinzufügen**

Für die automatische Erkennung der Personennummern (d.h. zur Unterscheidung von Objektnummern) verwendet MedioThek 8 Personenidentifikationen mit einem führenden «P».

Die Funktion «PersonenID zufügen» setzt bei allen aufgerufenen Datensätzen diesen Buchstaben vor die Nummer. Beachten Sie, dass dies vorübergehend zu Identifikationsschwierigkeiten führen kann, da die Personenausweise nicht mehr stimmen. (vgl. Informationen links!).

- ➀ Klicken Sie in der Datei «Personen» auf das Register «Liste».
- ➁ Rufen Sie gegebenenfalls alle Datensätze auf (Taste «Alle»).
- ➂ Wählen Sie «Medio» ➝««PersonenID zufügen».
- ➃ Allen Personennummern wird ein Buchstabe vorgesetzt.

![](_page_45_Picture_197.jpeg)

Pers.Nr. vor der Änderung

Pers.Nr. nach der Änderung

# **Diverses** preses

# **Einzelarbeiten**

![](_page_46_Picture_1.jpeg)

**Diverses Diverses**

 $\frac{1}{2}$ 

### **Einzelarbeiten Statistiken** Sie können Listen jener Objekte ausdrucken, welche z. B. abgelaufen Fristen aufweisen, ausgeliehen sind oder auch nie ausgeliehen wurden usw. ➀ Klicken Sie in der Datei «Ausleihe» auf Verschiedene Druckoptionen das Register «Drucken». ➁ Tragen Sie allenfalls einen Listentitel ein. ➂ Wählen Sie eine der Drucktasten. ➃ Prüfen Sie die Voransicht, klicken Sie auf «Fortsetzen» und drucken Sie die Listentitel eingeben Liste allenfalls aus. **Datelen** MedioThek **CO** Personen us<sub>1</sub> Klassif. i Hilfe **8:** Einstellung Funktionen Layouts **E** Ausleihe **E** | Rückgabe **E H** Reservation ➀  $\leftarrow$ Import aus Textdatei Import/Expor  $\leftarrow$ Import aus MedioBibliothek Ausleihe  $\rightarrow$ Export als Textdatei Drucker ₿ Ausgelighene Bücher (Rückgabeliste mit allen noch ausgeliehenen Büchern) Э Abgelaufenen Fristen (Rückgabeliste: Alle Bücher mit abgelaufenen Fristen ) Auswertung der ausgeliehenen Bücher (Anzahl Ausleihen pro Buch) B Personenliste (Liste der ausgelieheren Bücher pro Person) A Objektstatistik drucken (Layout für Pape er A4 hoch) 昌 Liste der irgendwann ausgeliehenen Objekte Listentitel: Liste der nie ausgeli $\left( 2\right)$ n ₿ Liste der nie ausgeliehenen Objekte 昌 Liste der Reservierter Gemeinde-Mediothek, Schulhaus Hohltobel B Kontrolliste 4 12 2005 Seitenans  $\eta_{\rm s}$ Objekte Ausgel  $0$   $9$   $1$ Altersgruppe: Erwachsene 1416  $1.34%$ Ausleihliste  $19$ Layout: 136 0.74% Einteilung: Belletristik (Buch oder Nonbook) Medientypen: Druck Rück Person Ausleihe Buch  $50^{1}$  $\circ$  $0.00\%$ Serie 86  $1$ 1.16%  $Nr$ Gruppe Name/Vorname Rückgabe Einteilung: Belletristik und Sachliteratur (Buch oder Nonbook)  $19<sup>19</sup>$  $\overline{1}$ 5.26% P106 S2a Muster7 Morgane Medientypen: P107 S2a Muster8 Lea  $0.00\%$ Buch  $17$  $\circ$ P102 S2a Muster3 Emma  $0.00%$ Seite: Serie  $\overline{1}$  $\circ$ Videocassette 1 100 00% l1 P110 S2a Muster11 Kevin Einteilung: Nonbook 1250  $17$ 1.35% Summe 100 S2a Muster1 Christian 26. Jul 05 Medientypen P110 S2a Muster11 Kevin 9. Aug 05 2 100,00% Apparate  $\overline{2}$ P100 S2a Muster1 Christian 14. Aug 05  $0 | 0.00\%$ Biologiemodell  $\overline{3}$ P113 S2a Muster14 Sara 2. Sep 05 CD/DVD  $0.00%$  $\overline{0}$ 275 2.55% Dia  $\overline{7}$ Script: 4 Script: Diskette  $38$ 2.63%

Folie

Landkarte

Modell

**Diverses IVerses** 

16

126

 $\overline{2}$ 

 $1$ 6.25%

 $110.79%$ 

 $0 | 0.00\%$ 

# **Backup**

### <span id="page-48-0"></span>**Backup**

Am einfachsten speichern Sie jeweils den ganzen Medio-Thek-Ordner auf eine CD.

Wenn die Personen- und Mediendaten längere Zeit nicht ändern, können Sie auch die Ausleihdaten partiell sichern.

Relevante Dateien:

MT\_MThek: Mediendaten

MT\_Personen: Personen und Adressdaten

MT\_Ausleihe: Aktuelle Ausleihdaten

### Wichtig:

führen.

• Eine CD sollte nur gebrannt werden, wenn das Programm abgestellt ist, sonst ist die Kopie defekt! • Legen Sie nie zwei Kopien des Programms auf dem gleichen Datenträger ab. Dies kann zu Problemen

### **Backup**

Wenn Sie kein automatisches Backupsystem haben, sollten Sie Ihre Daten regelmässig in einem Backup sichern.

Am einfachsten speichern Sie jeweils den ganzen Medio-Thek-Ordner auf eine CD.

- ➀ Beenden Sie das Programm Medio-Thek unbedingt vor dem Backup.
- ➁ Suchen Sie den MedioThek-Ordner auf der Festplatte.
- ➂ Bewegen Sie den ganzen Ordner auf eine CD und brennen Sie sie oder kopieren Sie den Ordner auf einen anderen externen Datenträger.

Backups von Serverversionen müssen mit einem Backupsystem erstellt werden. Wenden Sie sich an den Netzwerkbeauftragten.

![](_page_48_Figure_17.jpeg)

Diverses **Diverses**

![](_page_49_Picture_161.jpeg)

50 **Anhang**

<span id="page-50-0"></span>![](_page_50_Picture_168.jpeg)

51 **Anhang**

<span id="page-51-0"></span>![](_page_51_Picture_86.jpeg)

# **Index**

### **Symbole**

+ = neuer Datensatz 25 ?-Tasten 14, 23, 26 0 = OK (Zurückgegeben) 13, 26 1x = Abgelaufen 26  $1 =$  Ausgeliehen 13, 26 2 = Reserviert 13, 26

# **A**

Abgelaufene Objekte 38 Abgleichen (Import) 16 Abkürzungen 20 Administratorenzugang 7 Administratormodus 3 Aktiv 7 Alle 13, 23 AT7 20 Aufrufen 8 Ausblenden 13 Ausgeliehen 50 Ausleih-Modus 27 Ausleihdatei 26 Ausleihe 26, 27, 34 Ausleihen (Reservation) 42 Ausleihe sperren 13 Ausleihmodus 3 Ausleihstatus 13, 28 Automatische Eingabeoptionen 16

### **B**

Backup 46, 49 Barcode 29, 30 Barcode-Scanner 3, 31 Bedienungselemente 8 Benutzerfunktionen 4 Benutzermodus 3 Bezugs-Datensätze aufrufen 13 Bildfeld 12 Bithek 21 Brother (Etikettendrucker) 15 Browser 5 BuchRez 21 Busse 10, 13, 33

# **D**

Dateiaufbau 9 Datensätze suchen 5 Demo 4, 7 Detail 4 Detailansicht 17 Detailanzeige 6, 18 Dezimalklassifikation 22, 25 Doppelte Seriennummern 51 Drucken 13, 15, 24 Druckübersicht 15, 18 Dunkelgrau = Nicht abgeholt 26 Duplizieren 13

# **E**

Eigene Konten 44 Einfügen 12 Eingabe 18 Eingabelayout 25 Eingabemaske 20 Einloggen 27 Ersetzen 51 Etiketten 24

Etikettenbogen 15 Etikettendrucker 15

### **F**

Farben 12 Farbmarkierung (Ausleihstatus) 26 Funktionen 3 Funktionstasten 8

### **G**

Ganz Zurück 40 Gelb = Ausgeliehen 26 Gesamtimport 47 Gleiche Objekte 41 go 4, 27, 29, 30 Grau = Zurückgegeben 26 Grossbuchstaben 22 Grundeinstellungen 10, 11

# **H**

Heutige Ausgabe 42

### **I**

ID-Buchstaben 46 Identifikationsbuchstaben (P) 29 Importfenster anzeigen 47 Importieren 21, 51 Importoptionen 26 Inhalt 2 Internet 3, 5 Internetbrowser 5, 6 Intranet 3, 5

# **K**

Keine Nummer 50 Klassifikation 25 Klassifikationsnummer 52 Konto 44 Kontoname 27 Konto anlegen 44

### **L**

Laufnummer 18, 22, 23, 46 Laufnummer eintragen 28 Layoutbearbeitung 54 Layoutmodus 3 Layoutregister 8 Layout «Eingabe» 18 Liste 14 Listenansicht 14, 23 Listenanzeige 18 Listentitel 24, 48 Lokale Computer 3 Löschen 13, 50 Löschtaste 12, 41

### **M**

MacOS X 54 Mahnbussen 33 Mahnung 10, 13, 33, 37 Mail 14, 36, 37, 38 Mail versenden 36 Medien-Symbole 12 Mediendaten drucken 24 Mediendaten importieren 21 Medientyp 12, 18, 23 MedioThek 17

MT\_Ausleihe 9 MT\_Klass 9 MT\_MThek 9 MT\_Person 9 MT\_Start 9

### **N**

Netzwerk 3, 38 Neu 18, 19 Neuer DS 13 Neue Datensätze 18 Neue Objekte 19, 20 Nicht gefunden 50 Nummerierungs-Basis 45

# **O**

Objekte koordinieren (Reservation) 41 Objektnummer 22, 45 Objekt existiert nicht 50 Offene anzeigen 35 Offizielle Abkürzungen 20 Orange = Reserviert 26

### **P**

Passfoto 13 Passwörter 7, 27 Passwortsystem 3, 44 Passwort ändern 44 Personaldatei 14 Personalien 15 Personalnummer 45, 46 Personen 27 Personendatei 13 PersonenID zufügen 46 Personennummer eintragen 28 Personen aufnehmen 13 Probleme 51, 52 Programmversionen 54

# **R**

Registertasten 8 Registrationscode 7 Registrieren 7 Relevante Dateien 49 Reservation 39, 40, 41 Reservieren 40 Rot = Abgelaufen 26 Rückgabe 26, 31, 32, 33, 34 Rückruf (Mahnung) 14, 37

### **S**

SBD 21 Scanner 29, 30 Scanner-Eingabefeld 29 Seriennummer 51 Signatur 18, 22, 25 Sortieren 8 Sortierpfeile 23 Starten 4 Statistiken 48 Suche 23, 27, 28 Suchen 5, 13 Suchseite 4 Systemvoraussetzungen 54

### **T**

Tageslisten 43

# <span id="page-53-0"></span>**Index Systemvoraussetzungen**

# **U**

Überblick 3 Übersicht 18 Umschalttaste 7

### **V**

Verbindungspfeil 28 Voreinstellungen 10, 11, 12 Voreinstellungsfelder 38

### **W**

Wahltaste 7 Web-Datenbank 5 WebLink 3, 5, 54 Windows 54

### **Z**

Zeilennummer 6 Zeilenumbruch 4 Zurück 4 Zusammenfassung 34

![](_page_53_Picture_10.jpeg)

· MultiMedia · Software · Lehrmittel · Programmierung · Screendesign

© 2005 [FreiMultiMedia GmbH 8451 Kleinandelfingen](http://www.FreiMultiMedia.ch) www.FreiMultiMedia.ch

## **Systemvoraussetzungen**

Für Version 8.0: Moderner Computer mit einem der folgenden Betriebsysteme: Windows  $≥$  2000 SP 4, XP MacOS  $X \ge 10.3.9$ Für den normalen Einzelplatzbetrieb enthält das Programmpaket den FileMaker Runtime Treiber 8. Für die Layoutbearbeitung benötigen Sie das Programm FileMaker Pro ≥ 7.0/8.0 Für einen Netzwerkeinsatz wird ein FileMaker 7/8 Netzwerk benötigt. Für den Betrieb im Internet wird ein FileMaker Server Advanced ≥ 7.0 auf dem Server und ein Webbrowser (Safari, Explorer etc.) auf jedem Client benötigt.

# **Programmversionen MedioThek Lt**

Einzelplatzversion, beliebige Anzahl Medien, keine Ausleihe, keine Barcodeunterstützung

### **MedioThek Plus**

Einzel- oder Mehrplatzversion, beliebige Anzahl Medien, Ausleihe, Barcodeunterstützung

### **MedioThek Pro**

Einzel- oder Mehrplatzversion, beliebige Anzahl Medien, Ausleihe, Reservation, Barcodeunterstützung

# **MedioThek WebLink**

MedioThek - Zusatzmodul für die Veröffentlichung im Intranet oder Internet. Benötigt FileMaker Server Advanced ≥ 7.0.

![](_page_53_Picture_23.jpeg)